# frogblue"

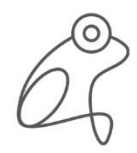

SMART BUILDING **TECHNOLOGY** GERMANY

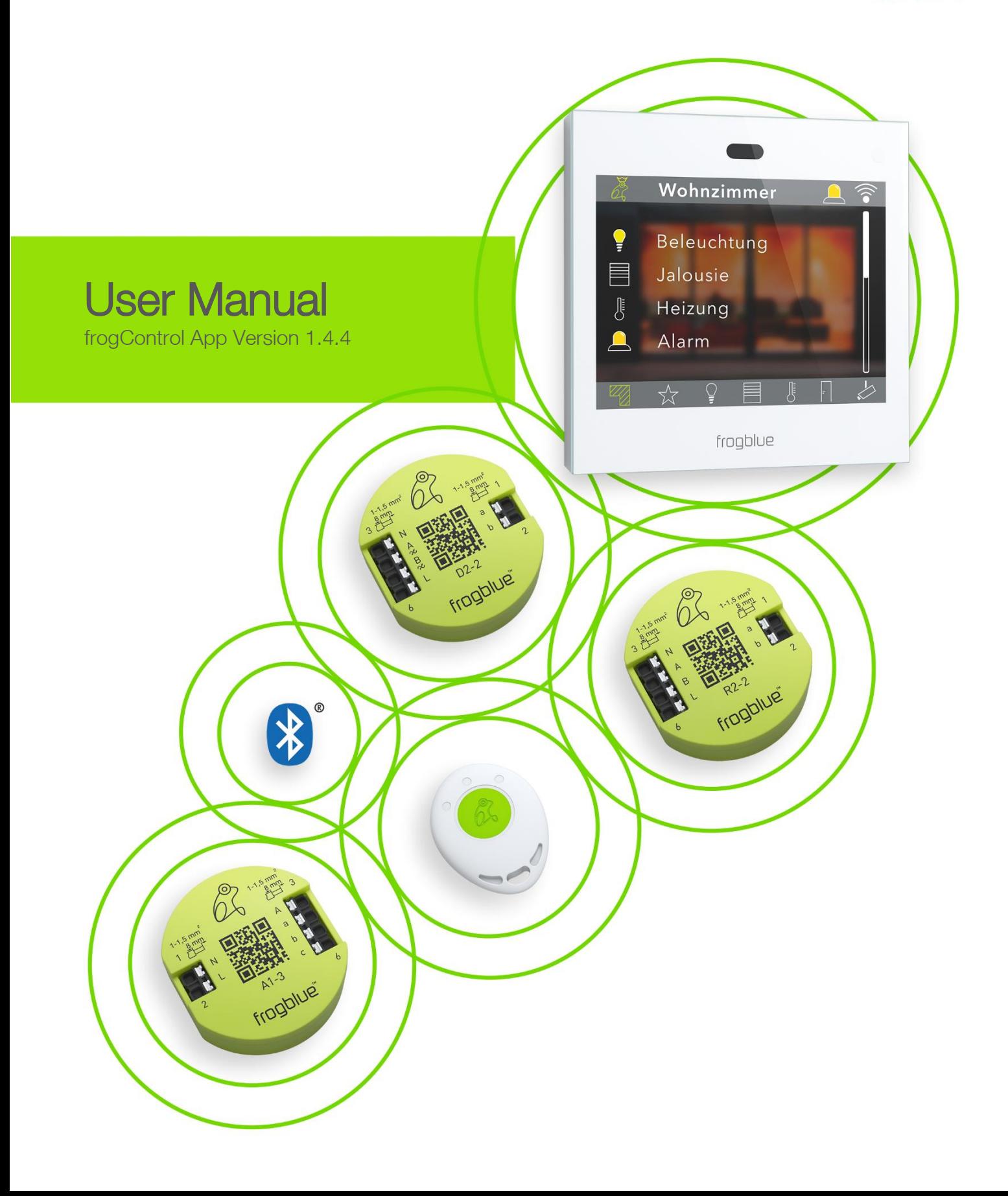

## frogblue"

frogblue AG Luxemburger Straße 6 67657 Kaiserslautern, Germany Tel. + 49-631-520829-120 info@frogblue.com

frogblue TECHNOLOGY GmbH Luxemburger Straße 6 67657 Kaiserslautern, Germany Tel. +49-631-520829-0 info@frogblue-tec.com

Note

Reprinting and photomechanical reproduction are only permitted with our express permission. The printed products issued by frogblue AG provide information to the best of our knowledge, but any statements made are not legally binding. All illustrations and photographs of the products shown are not binding regarding color, dimensions, and equipment. We reserve the right to make changes and updates in the interests of progress.

Kaiserslautern, November 16<sup>th</sup>, 2023

Made in Germany

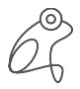

## frogblue<sup>®</sup>

### Table of contents

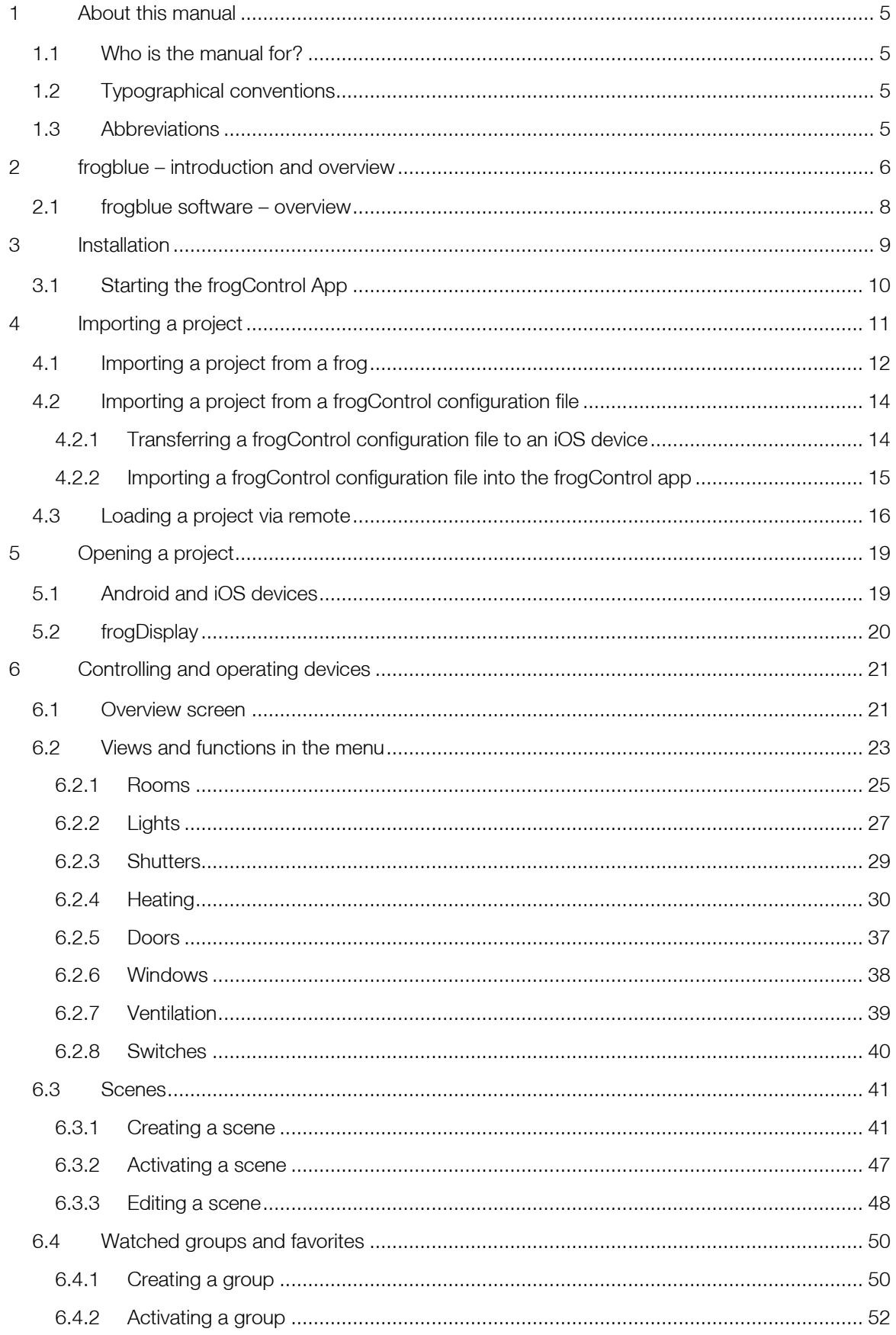

## frogblue<sup>®</sup>

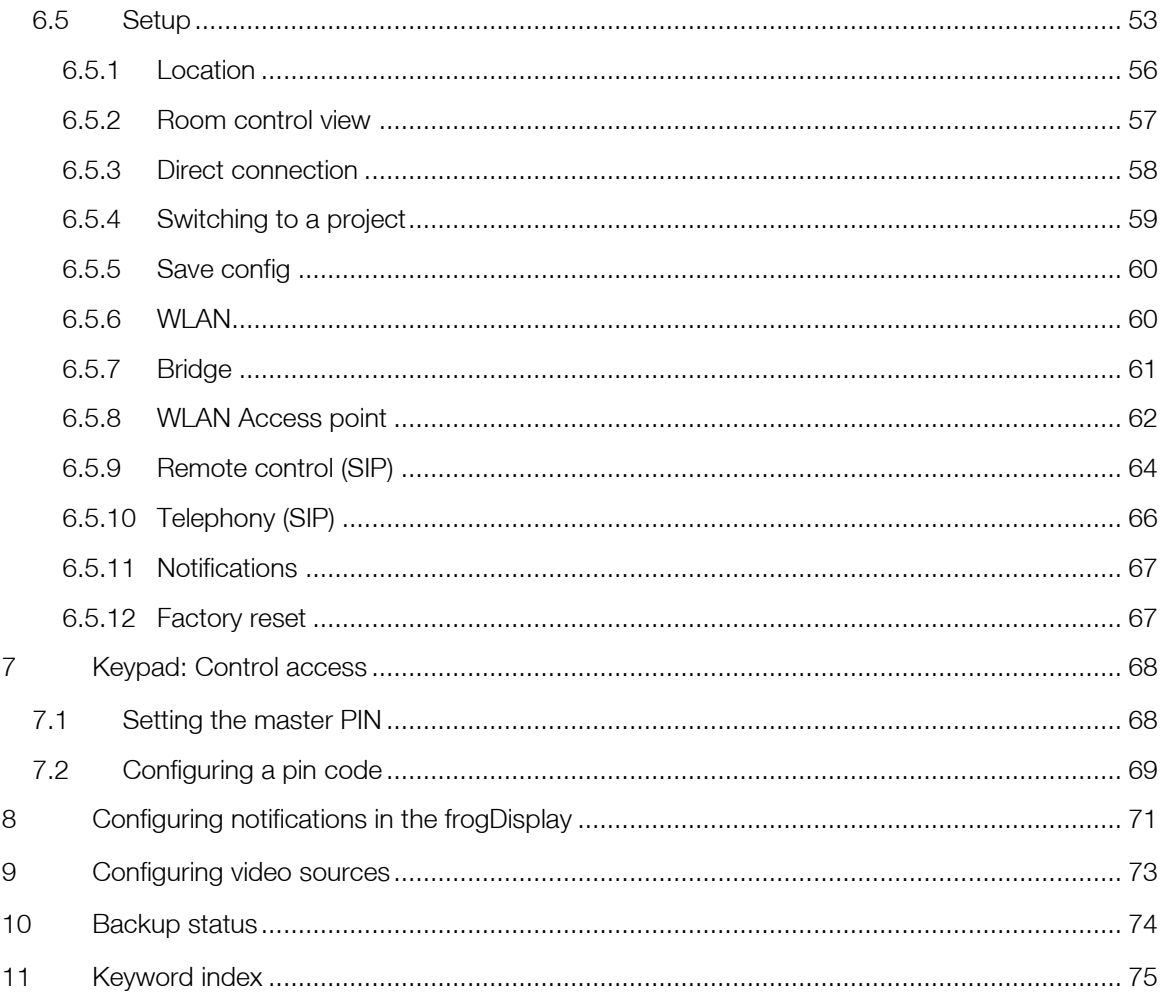

### <span id="page-4-0"></span>1 About this manual

This manual describes how to use the frogControl app for simple control of intelligent smart home applications. You will learn:

- ✓ how to import a project created using the frogProject app,
- ✓ how to control the lighting, roller shutters, or ventilators,
- ✓ how to configure frogDisplay.

How you can plan, configure, and control a frogblue system using the **frogProject** app is described.<br>in the *A frogProject Hser Manual* in the  $\rightarrow$  frogProject User Manual.

### <span id="page-4-1"></span>1.1 Who is the manual for?

This manual is intended for users and anyone who wishes to plan, configure, and manage smart home applications.

#### <span id="page-4-2"></span>1.2 Typographical conventions

The following typographical conventions are used in this manual:

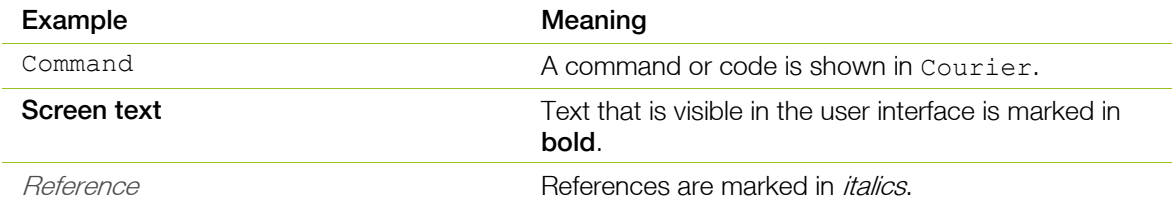

### <span id="page-4-3"></span>1.3 Abbreviations

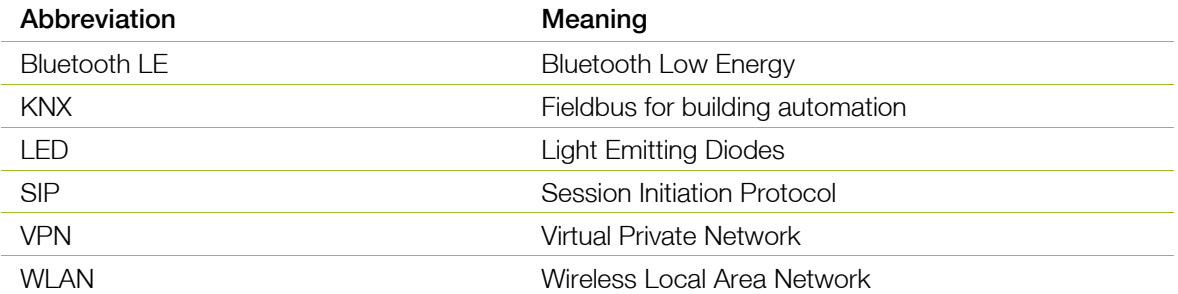

### <span id="page-5-0"></span>2 frogblue – introduction and overview

#### Decentralized Bluetooth<sup>®</sup> network with automatic configuration network with automatic configuration  $\mathcal{O}$

frogblue devices are connected to the mains and use wireless Bluetooth® technology to transmit switching commands and data. You therefore do not require any special cables, IT infrastructure or Internet. Communication with smartphones and tablets takes place directly via Bluetooth® without additional devices. frogblue guarantees the highest possible data security based on double encryption of the data, because in addition to the Bluetooth® encryption the frogblue data is also coded a second time (128-bit rollover).

The frogblue system is fail-safe, as the decentralized intelligence means a central unit for function control and communication is not necessary. If two units are outside the Bluetooth® range, any frogblue devices in between will forward messages. For users and installers, this happens automatically and without programming. The switching commands and data information automatically find their way through the frogblue network.

If the frogblue devices are to be controlled remotely via the smartphone app, this takes place via a secured VPN connection and the Internet to a frogblue Display unit in the house (with a WLAN connection). The double encryption and the VPN connection and frogblue messages guarantee a very high level of data security.

## Configuration via naming of messages

The connection between switching inputs and switching outputs (for example between a photoelectric proximity switch and a lamp) is made by naming messages assigned to the inputs or outputs in the frogProject app. If the message for the switching input as well as for the switching output has the same name (for example "Kitchen light"), this establishes the connection between the two devices and their inputs or outputs. If another output with the same name (here "Kitchen light") is on an additional device, both outputs will be virtually connected to each other and will switch synchronously.

The same applies to other inputs with the same name, so that multi-way switching is easy to realize with multiple light sensors. Switching inputs and outputs can be allocated as desired. The linking and message transmission to the switch take place automatically without further configuration.

### $T_{\rm F}$  is a separation same space-based space-based space-based space-based space-based space-based space-based space-

The effort required for configuration is minimized by categorizing the inputs and outputs according to type and by configuring the devices room by room. To do this, the individual frogblue devices are allocated to a room (for example "Living room"), and their inputs and outputs are typed, which means an output may be marked as a light or roller shutter control or an input may be marked as a light sensor. These devices are then automatically linked by way of the "light on in the living room" type switching command without any further configuration and without assigning names to the inputs and outputs. It does not matter how many devices or inputs and outputs there are in a room.

Such a typing switching command "light on in living room" can be put on any switching input of frogblue devices to switch on the light in that room or start the shadowing from another location, without knowing the number of devices and switching outputs in that room.

### Parameterization of switching signals

All switching outputs can be parameterized individually and very specifically So, amongst other things, the duty cycle, soft starts, dimming characteristics, delayed switching on and off and much more can be configured. The switching inputs can also be parameterized so that a different duty cycle or brightness of the lamp can be realized depending on the switch, for example a different switch-on duration or brightness of the lamp can be implemented depending on the switch.

#### Overlay of switching signals

Overlay of switching signals Inputs and outputs can have multiple names and thus trigger different switching operations or actions simultaneously. A light switch can switch on the living room and dining room lights simultaneously, for instance, and send different messages with different parameters depending on how the button is pressed (short press, long press, double click etc.). The overlay of messages to the outputs can allow convenient scenery control or the signaling of incidents, such as the kitchen light blinking when the doorbell rings.

System-wide functions through macros For the simple configuration of central commands, such as central switching of multiple lamps, macros can be defined and assigned to the devices. If, for example, the central input (central control command for light) on all switches be converted from "double-click" to a "triple click", this only needs to be changed in one place, which is the macro. These macro functions ensure a clear configuration and significantly reduce the configuration effort.

#### Time control

All frogblue units have time functions for switching. Lamps or roller shutters can be controlled decentral by the devices themselves by way of a weekly schedule. This means that a central unit is not necessary. The time in the individual frogblue modules is synchronized via the Bluetooth<sup>®</sup> network with special frogblue devices with battery-buffered clocks or GPS time receivers. The frogblue display can as an option be supplied with the current time via its WLAN interface from a time server on the Internet.

This automatic time synchronization via the Bluetooth® network ensures that even after a power failure in all devices, the current time is again available within seconds. Of course, this time synchronization via the frogblue network is encrypted in addition to the Bluetooth® and therefore offers the highest possible security against manipulators.

 $\mathcal{L}$ In every frogblue device, input and output signals of other frogblue devices can be linked system-wide. So, for example, a lamp can be switched on in addition to the normal operation by overlay for as long as a door is open (once a door contact signals this to a frogblue input module). The logic linking of multiple signals, including together with time conditions or a weekly schedule, is possible and is done decentral in the frogblue devices.

The typing of input signals with attributes, such as window contact, brightness sensor or frost monitor, allows fast implementation of sophisticated logic and control functions. With these functions for example, a children's room lamp can be limited to 30% of the maximum rating or an alarm can only be triggered by open doors on weekends.

Data backup of all data in one file The entire project configuration of all frogblue data, this is both the configuration data of all frogblue units and the settings on the app such as passwords and project data, is stored in a single system backup. This system backup can be secured in every single frogblue unit and sent by email. This means that all data of a frogblue installation are stored in only one file.

End users are informed by the display or the **frogProject** app that they are in possession of all the necessary configuration data for their frogblue system. This ensures that the system configuration is available for maintenance by third parties at any time, even if the electrician cannot be reached. The end user also needs the associated project password of course.

### Platform-independent on Android, iOS, and Windows

The frogblue software runs on Android, iOS, and Windows. The end user app ((**frogControl**) is identical<br>to the ann on frogDisplay, so when using a smartphone or tablet, the user simply must become to the app on frogDisplay, so when using a smartphone or tablet, the user simply must become accustomed to a user interface.

#### <span id="page-7-0"></span>2.1 frogblue software – overview

The following frogblue software is available for controlling and configuring a frogblue system:

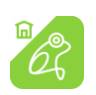

With the frogControl app you can easily control the frogblue units for a project set up and configured with the frogProject app. You will find detailed information on how to use the frogControl app in this manual.

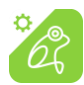

With the frogProject app you can plan, configure, and control a frogblue system. This app provides you with all the features you need to create and manage both simple and sophisticated smart home applications.

You find detailed information on how to use the **frogProject** app in the → frogProject User Manual.

frogware (firmware): The software in the frogblue devices (frogs, frogKey, frogLink, frogDisplay) that contains the system configuration and controls the frogblue system. You can configure frogs using the frogProject app and in reduced form with the frogControl app. For information on updating the frogware, see the  $\rightarrow$  frogProject User Manual.

### <span id="page-8-0"></span>3 Installation

You can use the *frogControl* app on the operating systems Android and iOS for tablets and smartphones.

### $\overline{a}$

For information on installing the **frogware** and the **frogControl** app for the frogDisplay contained in<br>it see the *a frogProject Hser Manual* it, see the  $\rightarrow$  frogProject User Manual.

You can download the *frogControl* app from the Google Play Store and the Apple App Store.

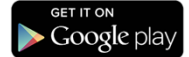

Search the Google Play Store for frogControl.

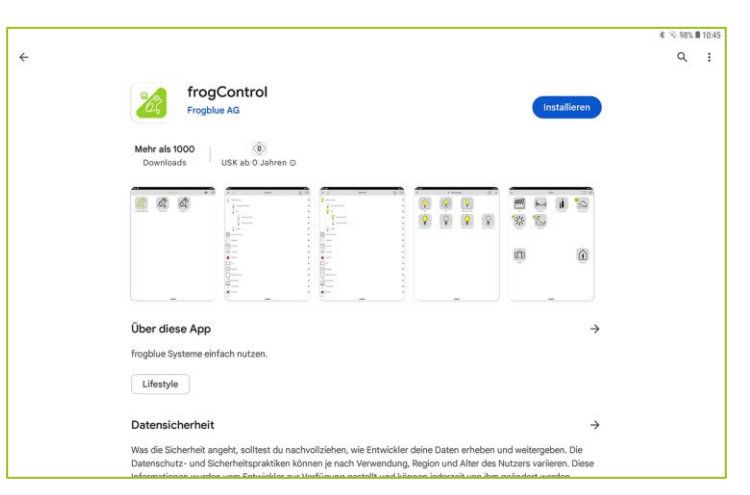

Figure: frogControl app in the Google Play Store.

In the Google Play Store, tap Install to install the app.

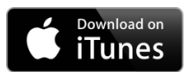

#### Search the Apple App Store for frogControl.

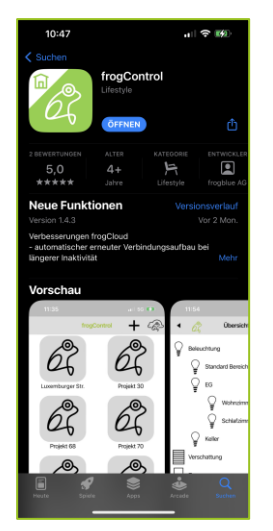

Figure: frogControl app in the Apple App Store.

In the Apple App Store, tap Install to install the app.

### <span id="page-9-0"></span>3.1 Starting the frogControl App

#### **Note**

```
Make sure Bluetooth®
(version 4.2 or higher) is enabled on your tablet or smartphone.
Android: Settings - > Connections -> Bluetooth
iOS: Settings - > Bluetooth
```
To start the frogControl app, tap frogControl **on** your tablet or smartphone after installation.

Allow access to the location of the device when you start the frogControl app for the first time. This is required by Bluetooth®.

Allow access to the photos, media, and files so that configuration files can be saved.

Assign a name to the tablet. This can be used to determine on which tablet a configuration was created.

The frogControl app start page is displayed. Depending on the settings, either the project list or the last opened project is displayed on the start page.

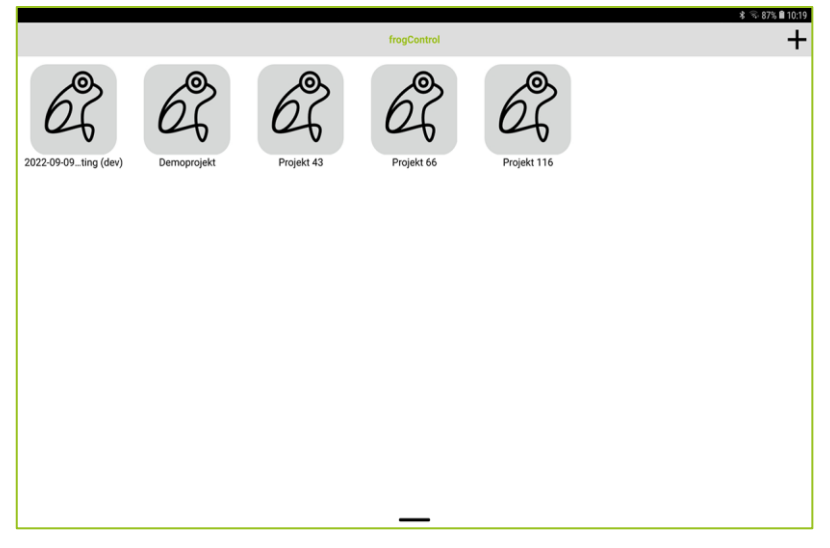

Figure: Start screen of the frogControl app for Android and iOS devices.

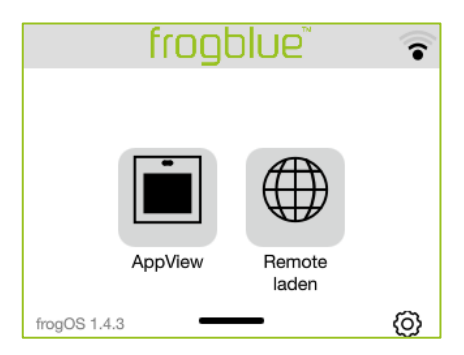

Figure: Start page in the frogDisplay.

Start by importing a project that you have configured and exported in the **frogProject** app, see → *[Importing a](#page-10-0) project, pag[e 11.](#page-10-0)* 

### <span id="page-10-0"></span>4 Importing a project

Devices and frogs are configured in a project using the frog Project app.

You can only use the **frogControl** app to control devices such as lamps and doors if you have previously imported a project created using the frogProject app.

To do this you have to save and export a project created with the frogProject app as follows:

All data for a project is stored in a frog.

#### In a frogControl configuration file

All data for a project is saved in a file or exported to a frogControl configuration file. This file is stored in the **Documents** folder on the Android tablet.

On an iOS device, the file is stored in the Files app in the frog Project folder.

For detailed information on saving projects to a file or frog, see  $\rightarrow$  frogProject User Manual.

### $\begin{bmatrix} 1 & 0 & 0 \\ 0 & 0 & 0 \end{bmatrix}$

For information on importing projects onto a frogDisplay, see → *frogProject User Manual.* 

Depending on how you have saved or exported the data using the frogProject app, you can import the project into the frogControl app:

The data of a project is located by the **frogControl** app in a frog within reach. The data can<br>then be downloaded from the frog and imported into the **frogControl** app then be downloaded from the frog and imported into the frogControl app. Information on importing a project from a frog, see  $\rightarrow$  *Importing a project from a frog*, pag[e 12.](#page-11-0)

The file with the project data is transferred to the device with the frogControl app installed on it<br>and imported into the frogControl app and imported into the frogControl app.

Information on importing a project from a file, see  $\rightarrow$  *[Importing a project from a frogControl](#page-13-0)* [configuration file,](#page-13-0) pag[e 14.](#page-13-0)

You can import multiple projects into the frogControl app. If multiple projects have been imported, a list of the imported projects will be displayed when you start the frogControl app.

### <span id="page-11-0"></span>4.1 Importing a project from a frog

To be able to download project data from a frog and import it into the frogControl app you require the project password of the project in question and the device key.

#### Project password and device key

Project password and device key To be able to save a backup or configuration in a frog and then load them again from the same place, a device key is required.

When you create a new project in the frog Project app and assign a project password to a project, this automatically creates an identical device key.

The project password can be shared with third parties, for example a technician who has configured the project. Once the project configuration is complete, you should change the device key to protect the configuration in the frogs from unauthorized access. Once the device key has been changed, the project password can still be used to configure the **frogProject** app on the tablet, but the configuration can only be uploaded onto the devices with the altered device key. For further information on the project password and device key, see the → *frogProject User* Manual.

1. Open the frogControl start page.

If no project has been found in a frog before, the *Project x* entry is displayed.

If several projects are displayed, the desired project can be identified based on the ID. The ID is also displayed in the frogProject app under Project management.

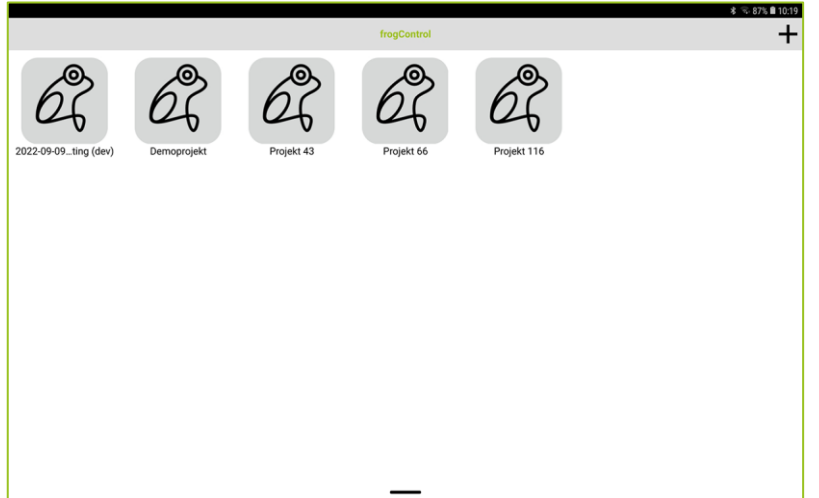

Figure: Find project screen with a Project x entry.

2. Tap an entry **Project x**.

The **frogControl** screen is displayed.

- 3. In **Enter device key**, enter the device key that was assigned to the project backup on the frogblue device.
- 4. Tap  $\bullet$

A Bluetooth<sup>®</sup> connection is established with the frogblue device. The project data stored on the frogblue device is displayed.

The project data is loaded into the frogControl app.

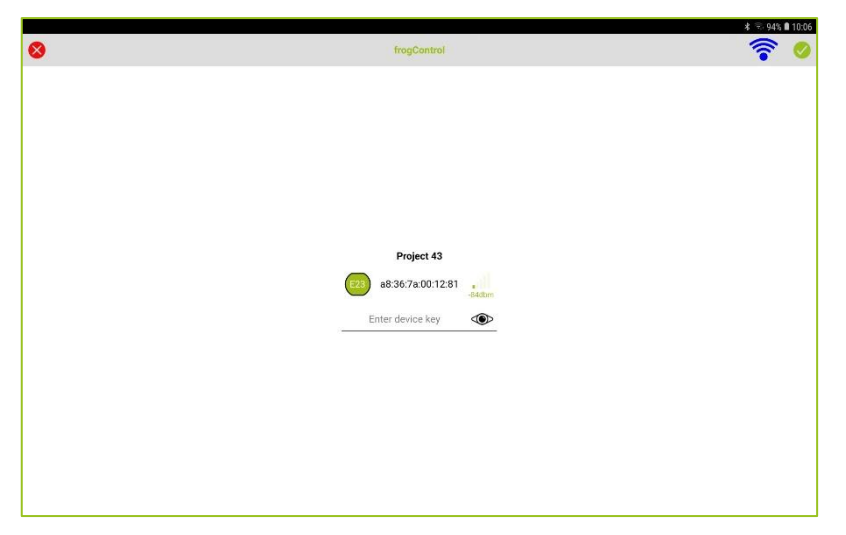

Figure: The project backup is downloaded.

The project can now be used in the frogControl app.

Note that when the project is the first time opened, it is necessary to enter the project password.

### <span id="page-13-0"></span>4.2 Importing a project from a frogControl configuration file

The first step is to transfer the exported data stored in a frogControl configuration file from the frogProject app to the device where the frogControl app is installed. Depending on whether the frogControl app is used on an Android or iOS device, the procedure for transferring the frogControl configuration file differs.

In the second step the transferred data is imported into the frogControl app.

<span id="page-13-1"></span>4.2.1 Transferring a frogControl configuration file to an iOS device

To transfer a frogControl configuration file from one iOS device to another iOS device, you can use AirDrop. The frogControl configuration file is automatically saved in the correct directory.

To transfer a frogControl configuration file from an Android tablet to an iOS device, the following options are available:

#### By e-mail

By e-mail If an e-mail mailbox is configured on both the Android tablet and the iOS device, you can e-mail the file to the iOS device. On the iOS device, save the file in the Files app in the frogControl directory.

#### Via iTunes

Save the frogControl configuration file on a Mac or PC.

- 1. Open iTunes on your Mac or PC.
- 2. Connect your iOS device to the computer with a USB cable.
- 3. Select the iOS device in iTunes.
- 4. Click **Share** in the left-hand sidebar.
- 5. Select the frogControl app.
- 6. Click Add and select the project file on your computer.
- 7. Click Done and synchronize your iOS device with your computer.

<span id="page-14-0"></span>4.2.2 Importing a frogControl configuration file into the frogControl app

If you have transferred the frogControl configuration file onto your Android or iOS device with the installed frogControl app, you can import it from there. You can import several files or projects.

1. Tap  $Add +$  on the start page (project list is displayed).

 $\overline{\phantom{0}}$  or  $\overline{\phantom{0}}$ 

- 1. In an open project, tap Setup in the menu, then Project and Change project. Tap Add
- 2. Tap Import.

The Import Project screen is displayed.

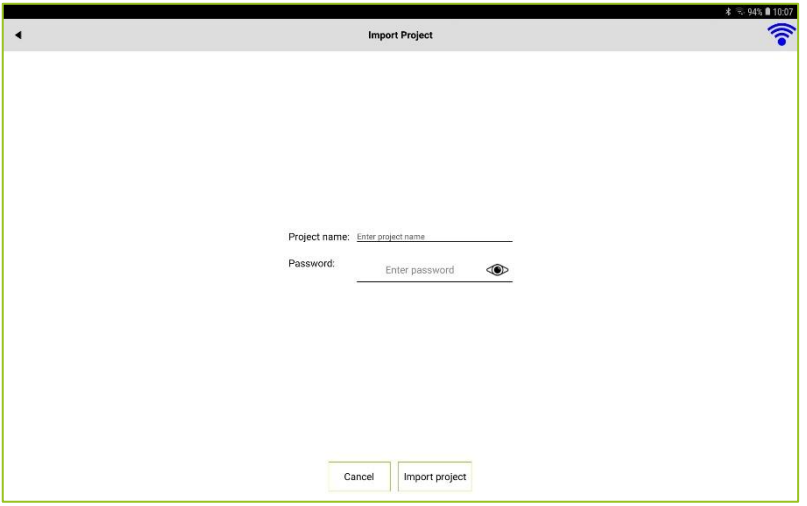

Figure: Import Project screen.

#### 3. Tap Enter project name.

A screen for selecting a project is displayed.

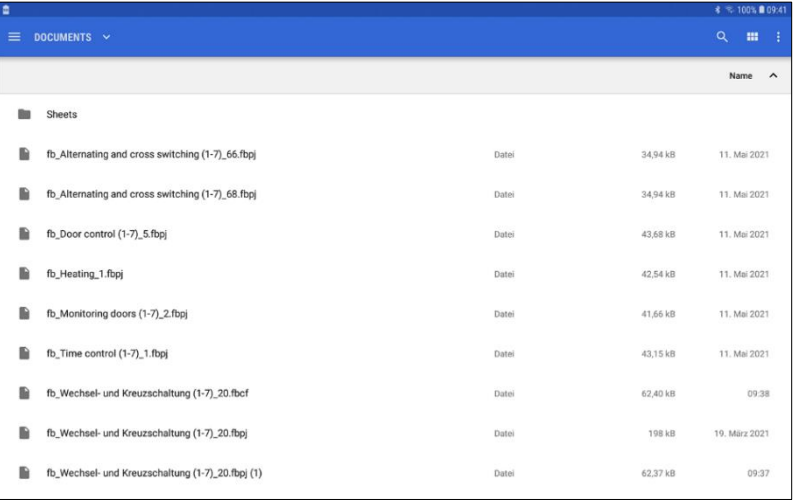

Figure: Screen for selecting a project.

4. Tap the desired project.

The selected project is shown in the Import Project screen.

5. Under Enter password enter the project password of the project you wish to import.

#### 6. Tap Import project.

The data is imported, and the project is available in the frogControl app.

#### <span id="page-15-0"></span>4.3 Loading a project via remote

You can load a project from a frogDisplay to a tablet if the frogDisplay and the tablet are connected via the WLAN. This allows you to make a configured project on the frogDisplay, where for example new users have been created, also available on a tablet.

The following steps are necessary:

- 1.) Activate **Direct Connection** in the frogDisplay and the tablet.
- 2.) Connect the tablet and the frogDisplay with the same WLAN.
- 3.) Transfer the project from the tablet to the frogDisplay.

## $\mathcal{L}$

The remote access is activated in the frogDisplay as well as in the frogControl app in the Setup.

- 1. In the Menu, tap Setup and then Network.
- 2. Tap Direct Connection.
- 3. Activate Direct Connection.

For information on the direct connection, see →[Direct connection](#page-57-0) [Direct connection,](#page-57-0) page [58.](#page-57-0)

### Connecting the tablet and the frogDisplay with the same WLAN

To load a project from the tablet to a frogDisplay via WLAN, both devices must be connected to the same WLAN.

For information on configuring a WLAN for the frogDisplay, see  $\rightarrow$  [WLAN,](#page-59-1) page [60](#page-59-1).

In the tablet, the frogControl app uses the WLAN settings of the tablet.

### $T_{\rm eff}$  and the frogDisplay to the frogDisplay to the tablet

1. Tap Load Via Remote on the tablet on the start screen of the frogControl app.

#### **Note**

Note When dialing into the frogDisplay via port forwarding the connection is not automatically detected. Then tap Skip and enter the correct IP-Address and the Port.

| $\bullet$                                                       |                        |      |  | $9 * 100$ \$ 14:26 |  |  |  |  |
|-----------------------------------------------------------------|------------------------|------|--|--------------------|--|--|--|--|
|                                                                 | <b>Load Via Remote</b> |      |  | $\binom{1}{k}$     |  |  |  |  |
| Wechsel- und Kreuzschaltung (1-3) - Standard Raum - frogDisplay |                        |      |  |                    |  |  |  |  |
|                                                                 |                        |      |  |                    |  |  |  |  |
|                                                                 |                        |      |  |                    |  |  |  |  |
|                                                                 |                        |      |  |                    |  |  |  |  |
|                                                                 |                        |      |  |                    |  |  |  |  |
|                                                                 |                        |      |  |                    |  |  |  |  |
|                                                                 |                        |      |  |                    |  |  |  |  |
|                                                                 |                        |      |  |                    |  |  |  |  |
|                                                                 |                        |      |  |                    |  |  |  |  |
|                                                                 |                        |      |  |                    |  |  |  |  |
|                                                                 |                        |      |  |                    |  |  |  |  |
|                                                                 |                        |      |  |                    |  |  |  |  |
|                                                                 |                        |      |  |                    |  |  |  |  |
|                                                                 |                        |      |  |                    |  |  |  |  |
|                                                                 |                        |      |  |                    |  |  |  |  |
|                                                                 |                        |      |  |                    |  |  |  |  |
|                                                                 |                        |      |  |                    |  |  |  |  |
|                                                                 |                        |      |  |                    |  |  |  |  |
|                                                                 |                        |      |  |                    |  |  |  |  |
|                                                                 | Cancel                 | Skip |  |                    |  |  |  |  |
|                                                                 |                        |      |  |                    |  |  |  |  |

Figure: Project that can be loaded via remote.

2. Tap the project that you wish to load remote.

The project is highlighted in green.

#### 3. Tap Next.

A screen with the IP address and the Port of the frogDisplay is displayed.

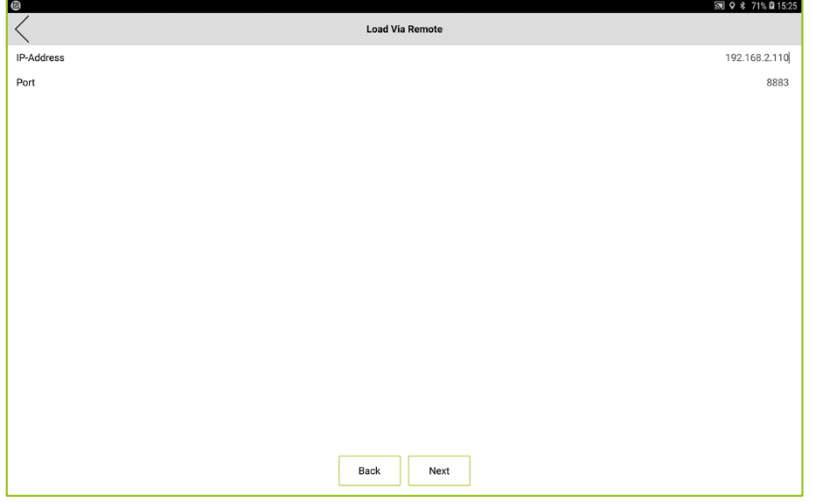

Figure: Screen with the IP address and the port of the frogDisplay.

#### 4. Tap Next.

A screen for entering the username and project password is displayed.

By default, the Admin user with the project password is set up in the frogControl app.

You can change the password of the Admin user in the Setup under Permissions. The advantage is that the project can be loaded to the mobile devices even without the project password.

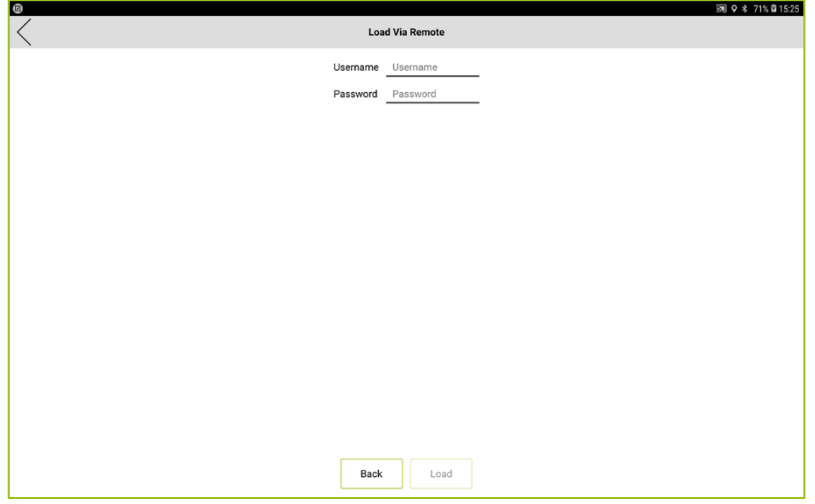

Figure: Screen for entering the username and the project password.

- 5. Enter Admin as username.
- 6. Enter the project password of the project to be imported.
- 7. Tap Load.

The project is transferred from the frogDisplay to the tablet.

### <span id="page-18-0"></span>5 Opening a project

This chapter shows you which page is available after opening a project.

#### <span id="page-18-1"></span>5.1 Android and iOS devices

Tap a project on the frogControl start page to open it.

The **Overview** screen is displayed.

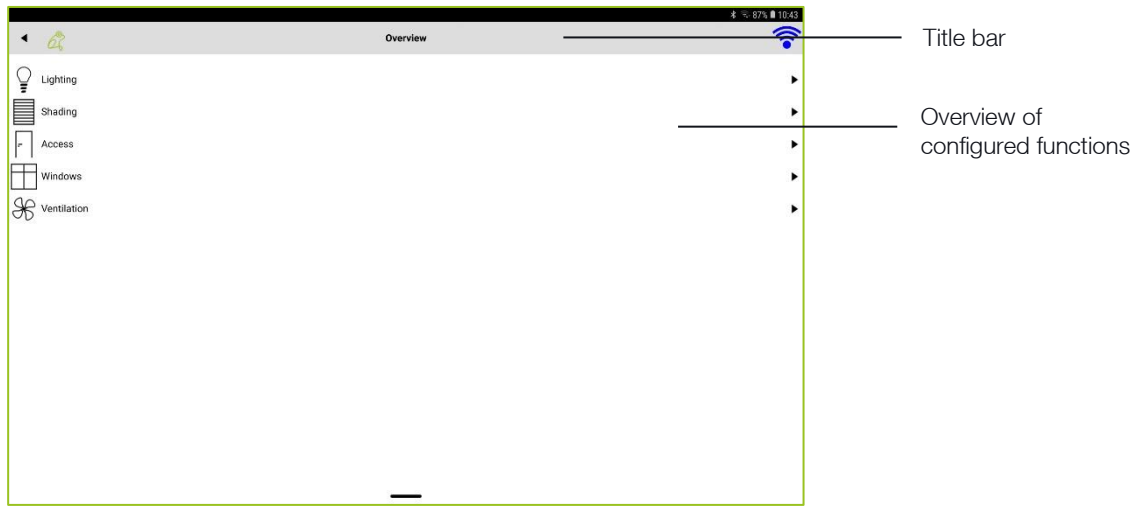

Figure: Overview screen for Android and iOS devices.

Information on the [Overview](#page-20-1) screen, see  $\rightarrow$  Overview screen, pag[e 21](#page-20-1).

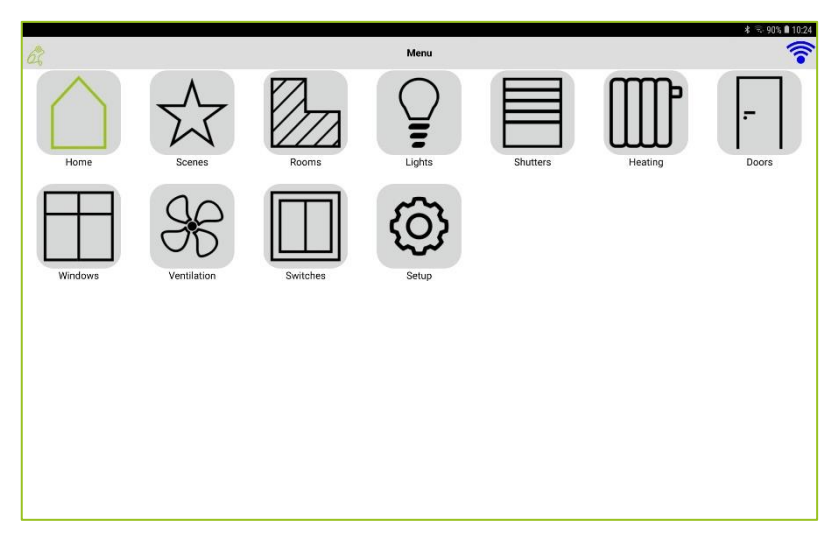

Tap  $\blacktriangleleft$  in the title bar to open the **Menu**.

Figure: Menu screen for Android and iOS devices.

For information on the Menu, see  $\rightarrow$  Views [and functions in the menu,](#page-22-0) page [23](#page-22-0).

Short tap on the **Home** icon to return to the **Overview** screen.

Long tap on the Home icon to return to the frogControl start page.

### <span id="page-19-0"></span>5.2 frogDisplay

Tap **AppView** on the start page to open the start screen for the project.

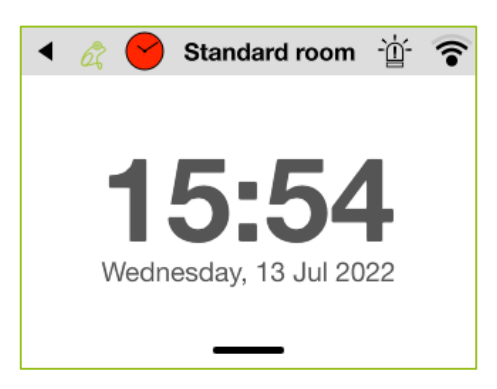

Figure: Start screen for a project in the frogDisplay.

Tap Standard room in the title bar to open the Menu.

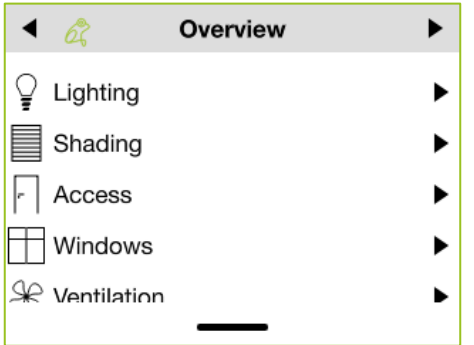

Figure: Menu screen in the frogDisplay.

For information on the **Menu**, see  $\rightarrow$  Views [and functions in the menu,](#page-22-0) pag[e 23](#page-22-0).

Short tap  $\blacktriangleleft$  to return to the start page of the project.

Long tap  $\blacktriangleleft$  to return to the start page.

### <span id="page-20-0"></span>6 Controlling and operating devices

The devices and their connections to the frogblue devices were configured in a project in the frogProject app and then imported into the frogControl app.

In the overview screen, you can quickly access all configured functions and thus operate the configured devices immediately, see  $\rightarrow$  [Overview](#page-20-1) screen, pag[e 21](#page-20-1).

Views and functions are available in the menu to provide you with detailed information about the devices and to operate and configure them, see  $\rightarrow$  Views [and functions in the menu,](#page-22-0) pag[e 23](#page-22-0).

#### <span id="page-20-1"></span>6.1 Overview screen

In the Overview screen only the functions that have been configured in the imported project are displayed.

The following functions are available for control in the Overview screen:

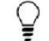

The configured inputs and outputs for the lighting are displayed here.

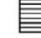

**Access** 

The configured inputs and outputs for roller shutters are displayed here.

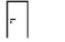

Ħ

The configured inputs and outputs for controlling access points are displayed here.

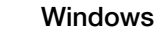

The configured inputs and outputs for the windows are displayed here.

#### Ventilation  $\mathscr{F}$

The configured inputs and outputs for ventilators are displayed here.

#### Alarm  $\Delta$

The configured alarms are displayed here.

In the Overview screen you can operate the configured devices, such as switching on lamps or opening a door.

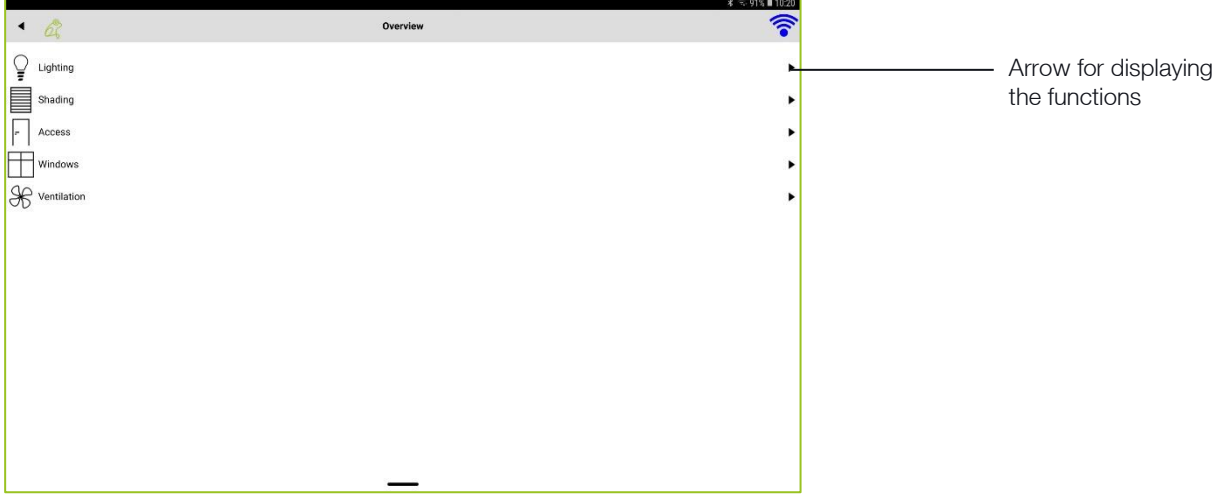

Figure: Overview screen with the configured functions of a project.

Tap the arrow to display the functions related to the rooms to be displayed.

|              |                                                                                                    | $\frac{1}{2}$ $\frac{1}{2}$ - 87% <b>0</b> 10:44 |
|--------------|----------------------------------------------------------------------------------------------------|--------------------------------------------------|
|              | $\bullet$ $\alpha$                                                                                                    | 令<br>Overview                                    |
| $\mathsf{Q}$ | Lighting                                                                                                    | ▼                                                |
|              | ${\sf EG}$                                                                                                    | ▶                                                |
|              | ू<br>ज<br>Garten                                                                                                    | ▶                                                |
| ▤            | Shading                                                                                                    | ▼                                                |
|              | ≡<br>EG                                                                                                    | ▶                                                |
| le.          | Access                                                                                                    | ▼                                                |
|              | EG<br>ŀ.                                                                                                    | ▼                                                |
|              | Flur<br>le.                                                                                                    | ▶                                                |
|              | Windows                                                                                                    | ▼                                                |
|              | ${\sf EG}$                                                                                                    | ٠                                                |
|              | $\mathcal{S}$ Ventilation                                                                                                    | ▼                                                |
|              | $\begin{picture}(40,40) \put(0,0){\vector(0,1){30}} \put(15,0){\vector(0,1){30}} \put(15,0){\vector(0,1){30}} \put(15,0){\vector(0,1){30}} \put(15,0){\vector(0,1){30}} \put(15,0){\vector(0,1){30}} \put(15,0){\vector(0,1){30}} \put(15,0){\vector(0,1){30}} \put(15,0){\vector(0,1){30}} \put(15,0){\vector(0,1){30}} \put(15,0){\vector(0,1){30}} \put(15,0){\vector(0$ | ٠                                                |
|              |                                                                                                    | ٠                                                |
|              |                                                                                                    |                                                  |

Figure: Overview of the functions for the configured rooms.

Short tap the function you wish to control. A long tap provides additional configuration options.

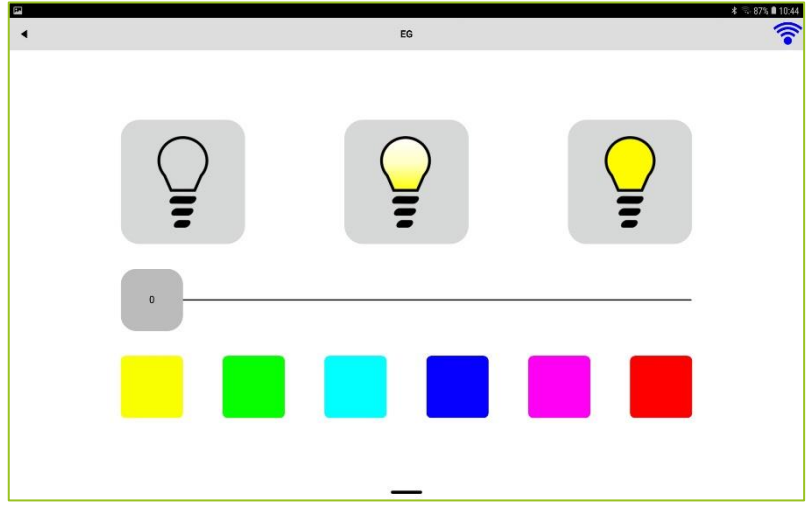

Figure: Function, here a lamp that can be controlled.

A lamp you can:

switch on,

 $\bigcirc$ 

switch on with 50 percent dimming. If you hold down the icon longer, you can save the current dimming value,

Q switch off.

You can also set any dimming value using the slider. If supported by the lamp, you can also select colors.

### <span id="page-22-0"></span>6.2 Views and functions in the menu

Views are available in the menu to provide you with detailed information on the functions and devices and to operate and configure them.

You can also define and activate scenes.

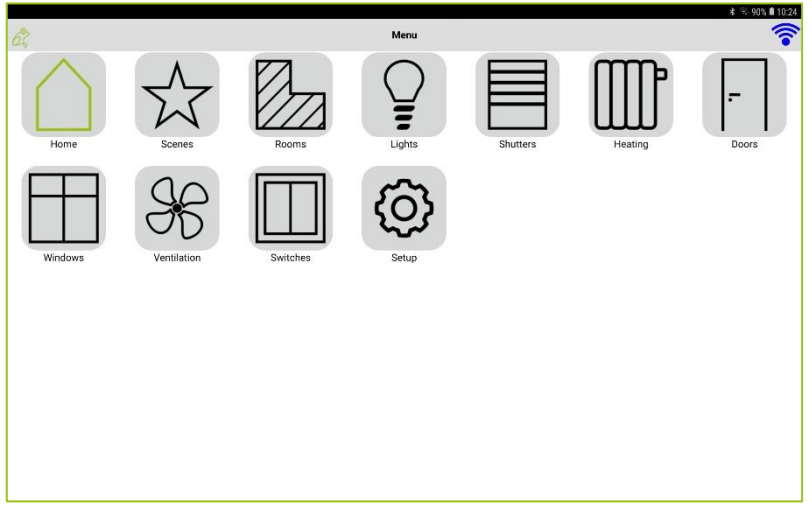

Figure: Menu screen for Android and iOS devices.

The following views and functions are available in the menu bar:

#### ☆ **Scenes**

Here you can create scenes and activate previously created scenes.  $\rightarrow$  [Scene,](#page-40-0) pag[e 41.](#page-40-0)

#### $\circledcirc$

Here you can create watched groups and activate a previously created groups. → Watched [groups and favorites,](#page-49-0) page [50.](#page-49-0)

#### Øл Rooms

The functions that are defined for the selected room are displayed here. The **Standard room** is displayed here by default.  $\rightarrow$  [Room,](#page-24-0) pag[e 25.](#page-24-0)

#### Ō

U lamps that have been configured for the current room are displayed here.  $\rightarrow$  [Lights,](#page-26-0) page [27.](#page-26-0)

### ほ

All heaters that have been configured for the project are displayed here. → [Heating,](#page-29-0) page [30.](#page-29-0)

All shutters that have been configured for the current room are displayed here. → [Shutters,](#page-28-0) pag[e 29.](#page-28-0)

#### ŀ.

All doors that have been configured for the project are displayed here. → [Doors,](#page-36-0) pag[e 37.](#page-36-0)

 $\Box$ 

昌

#### **Windows**

All windows that have been configured for the project are displayed here.  $\rightarrow$  [Windows,](#page-37-0) pag[e 38.](#page-37-0)

## froablue<sup>®</sup>

 $\frac{96}{25}$ 

#### Ventilation

All ventilation fans that have been configured for the project are displayed here.  $\rightarrow$  [Ventilation,](#page-38-0) page [39.](#page-38-0)

#### **Switches**  $\Box$

All buttons and switches that have been configured for the frogs' inputs are displayed here.

 $\rightarrow$  [Switch,](#page-39-0) pag[e 40.](#page-39-0)

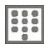

Here you can define pin codes for switches to ensure that a switch is only activated after a pin code has been entered.

→ [Keypad: Control access,](#page-67-0) pag[e 68.](#page-67-0)

### $\heartsuit$

Here you can configure a camera.

→ [Configuring video sources,](#page-72-0) pag[e 73.](#page-72-0)

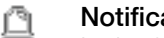

### **Notifications**

In the frogDisplay you can configure notifications here.

→ [Configuring notifications in the frogDisplay,](#page-70-0) pag[e 71.](#page-70-0)

### $502$

Here you can make the basic settings for the frogControl app.<br>
Setup nage 53  $\rightarrow$  [Setup,](#page-52-0) pag[e 53.](#page-52-0)

## frogblue<sup>®</sup>

#### <span id="page-24-0"></span>6.2.1 Rooms

All functions defined for the configured rooms are displayed in the view for rooms.

By default, the functions of the room that you have selected in the Setup under General in the Location are displayed.

For information on selecting the room, see  $\rightarrow$  [Location,](#page-55-0) pag[e 56.](#page-55-0)

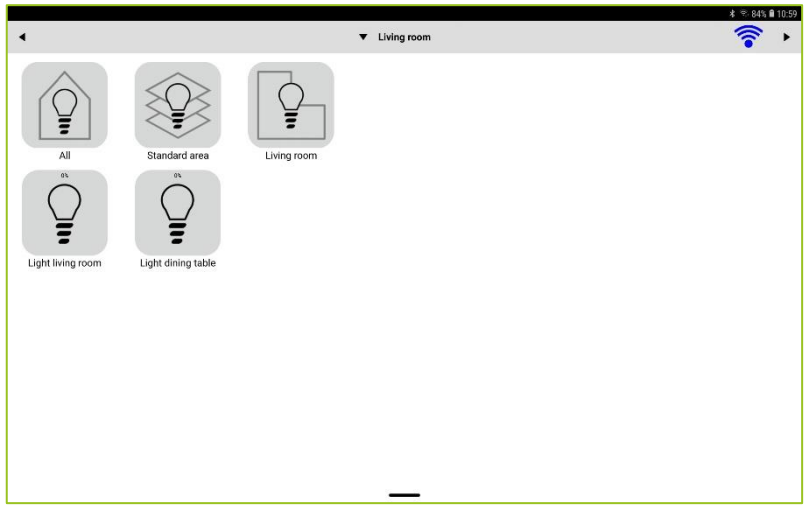

Figure: Room view.

 $Tap$  in the title bar to display all configured rooms.

#### **Note** Note

Tap  $\blacktriangledown$  on in the title bar to switch between the individual rooms.

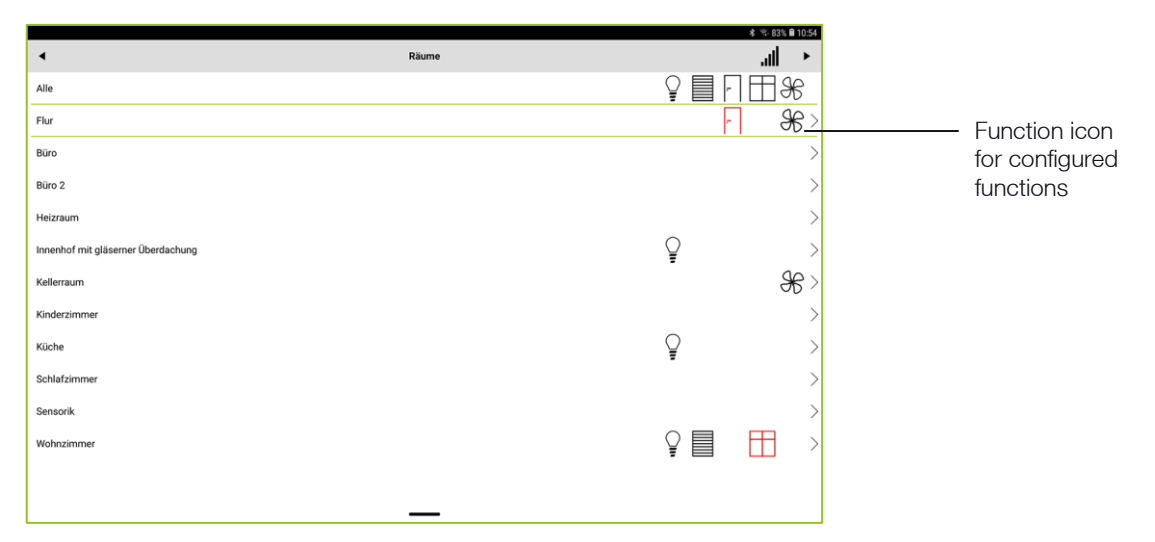

Figure: Rooms view for all configured rooms.

Tap a function icon to activate or deactivate a function.

## Ue

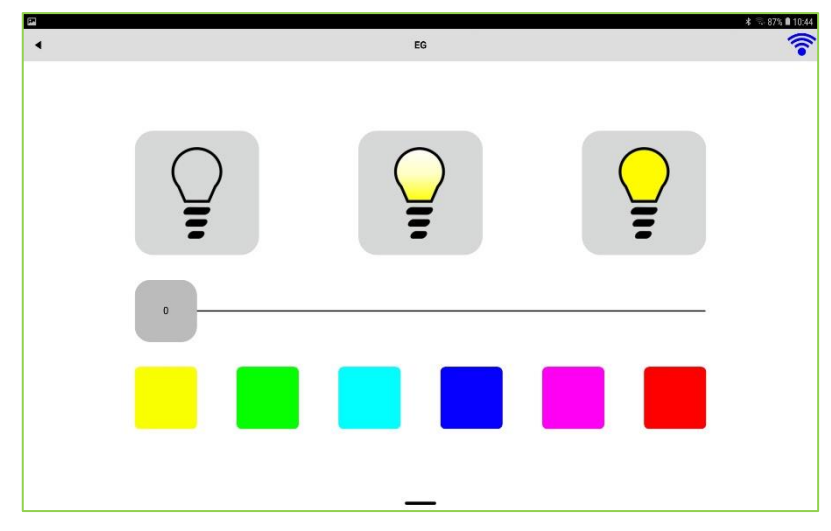

Figure: Activated function (here lamp) in a room (here EG).

A lamp you can:

- Q switch on,
- switch on with 50 percent dimming. If you hold down the icon longer, you can save the  $\bigcirc$ current dimming value,
- switch off.

You can also set any dimming value using the slider. If supported by the lamp, you can also select colors.

### Note

If you make a long tap on **Rooms** in the **Menu**, the **Overview** screen is displayed, which you can<br>use to quickly access all configured functions use to quickly access all configured functions.

## froablue<sup>"</sup>

#### <span id="page-26-0"></span>6.2.2 Lights

The lights view displays the outputs that have been configured in the frogProject app. The display of the outputs is structured by:

All: All outputs of all rooms.

Area: Outputs that have been configured for a specific area (for example, a floor).

Room: Outputs that have been configured for the room in question.

In the lights view you can operate and control the outputs, such as dimmable lamps.

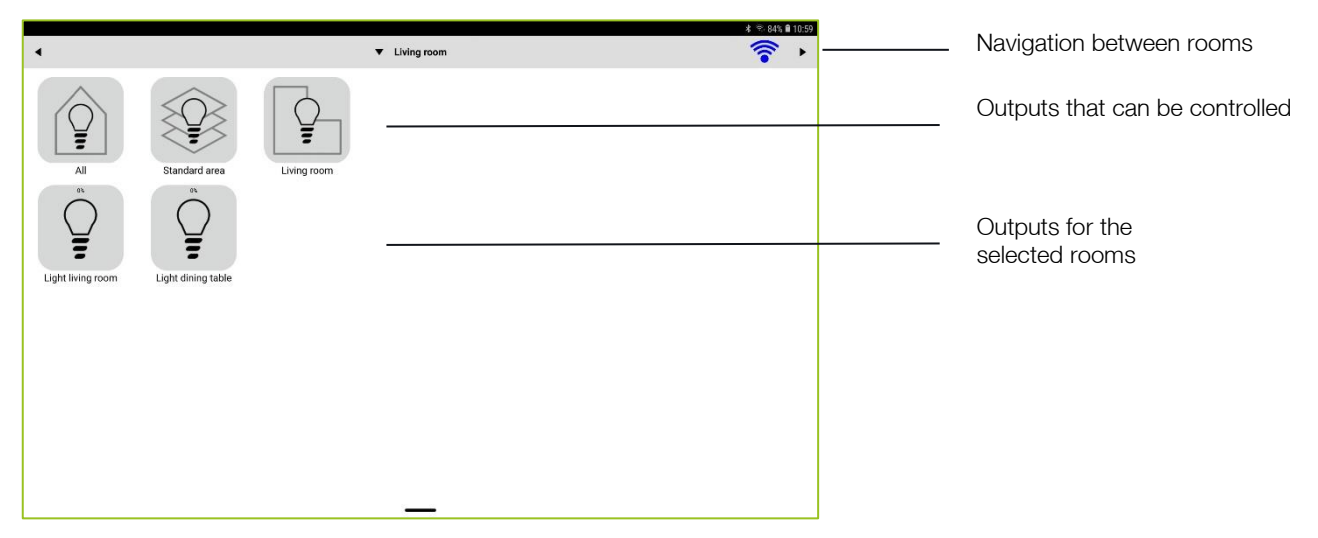

Figure: Lights view.

1. Tap an output to control it.

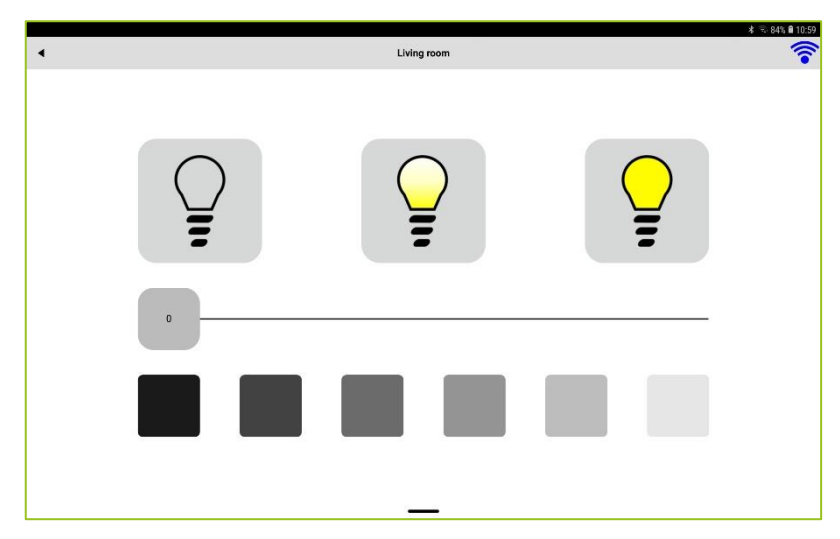

Figure: Controller for setting a value for dimming.

 $\overline{\phantom{a}}$  or  $\overline{\phantom{a}}$ 

1. Tap and hold an output if you want to change the dimming value precisely.

A slider for precise setting of a value is displayed.

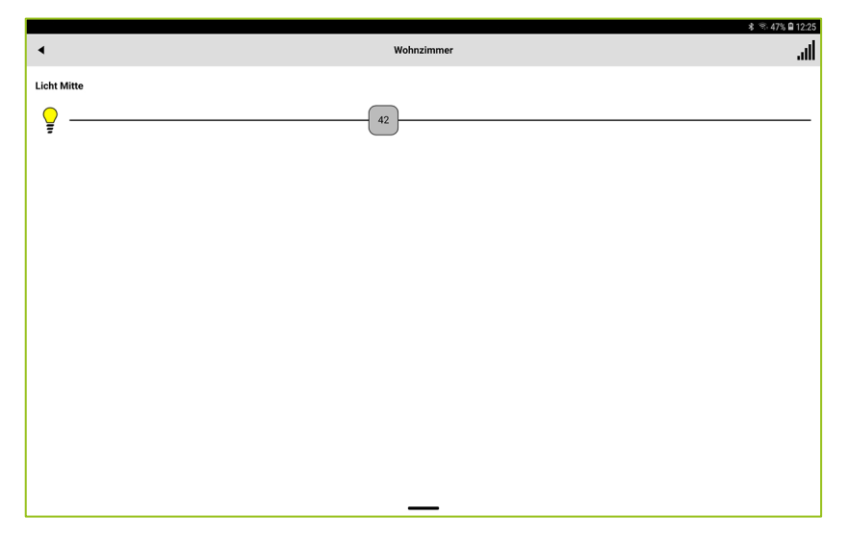

Figure: Slider for precise setting of a value for dimming.

#### <span id="page-28-0"></span>6.2.3 Shutters

The shutters view shows all shutters that have been configured in the frogProject app. The display of the roller shutters is structured by:

All: All roller shutters of all rooms.

Area: Roller shutters that have been configured for a specific area (for example, a floor).

Room: Roller shutters that have been configured for the room in question.

In the shutters view you can control roller shutters.

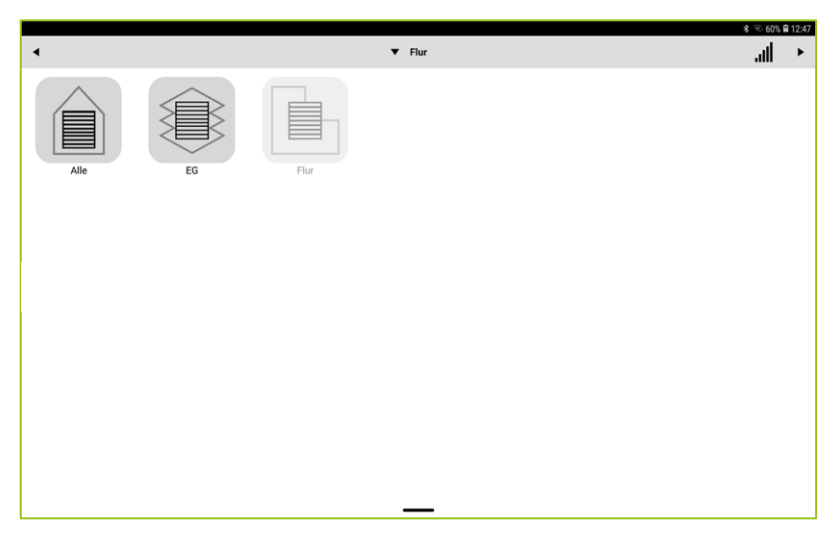

Figure: Shutters view.

Tap the roller shutter to open or close it.

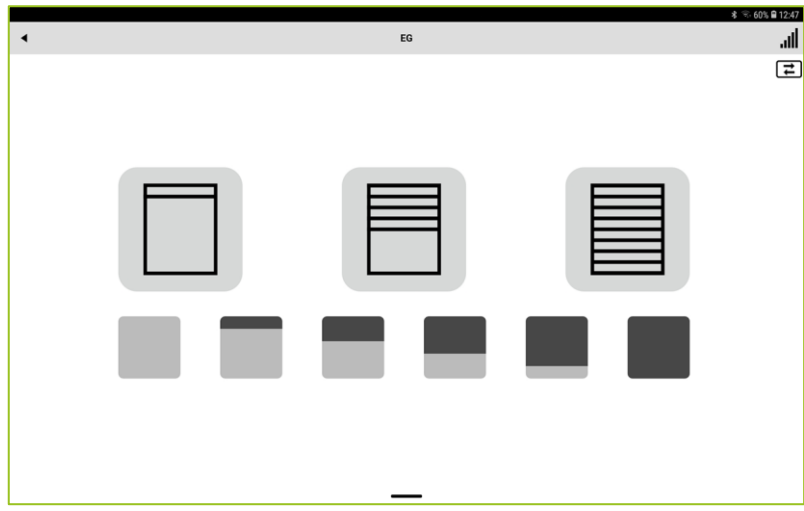

Figure: Controlling a rolling shutter.

 $\Box$  the roller shutter moves up.

 $\equiv$  the roller shutter moves down.

Tap  $\boxed{\pm}$  to enter an exact value for closing a roller shutter in the following screen.

#### <span id="page-29-0"></span>6.2.4 Heating

All heating circuits that have been configured in the frog Project app can be controlled in the view for heating systems.

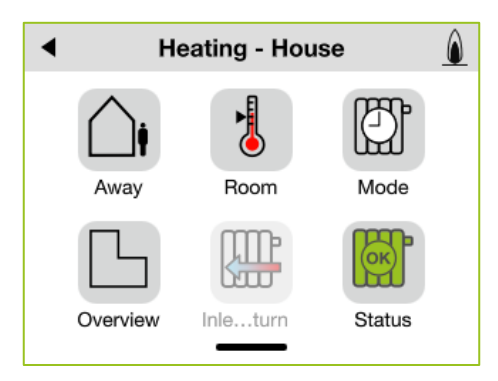

Figure: Heating view in the frogDisplay.

#### 6.2.4.1 Away

After activation, you can set the setback temperature for x hours and y days.

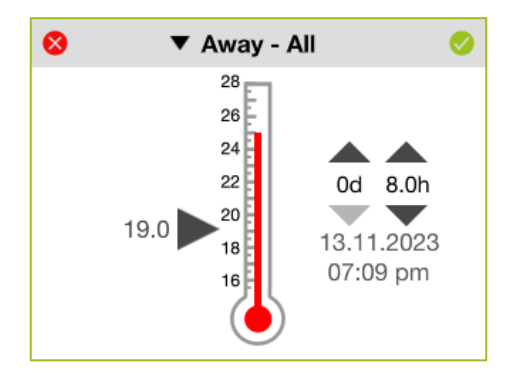

Figure: Activation of the setback temperature.

The setback temperature can be set for all heating circuits or just for a single heating circuit.

- 1. Tap the title bar to display a list of all heaters that can be configured.
- 2. Tap on a room in which a setback temperature is to be set.
- 3. Set the setback temperature and the times.
- 4. Tap

## ֹםו ווחחר

#### 6.2.4.2 Room

Via **Room**, the temperature control for the heating in the selected room is displayed.

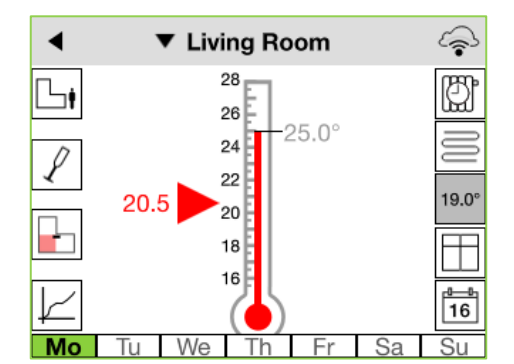

Figure: Temperature control.

#### **Note**

Use the calendar symbol  $\overline{16}$  to set the heating period and the desired target temperature for each day of the week individually, see  $\rightarrow$  Configuring a daily program, page 32.

The following information is displayed on the left-hand side of the temperature control:

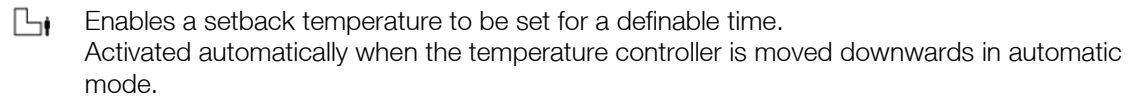

Enables a heating temperature to be set for an adjustable duration. Ρ Activated automatically when the temperature control is moved upwards in automatic mode

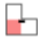

Activates the priority zone of the room, if configured in the frogProject app.

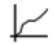

Opens the temperature/heating graphic.

In the center of the temperature control, the red bar in the thermometer shows the actual temperature. The red triangle indicates the set target temperature.

The following information is displayed on the right-hand side of the temperature control.

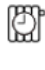

Switching the heating mode, see  $\rightarrow$  [Mode,](#page-33-0) page [34.](#page-33-0)

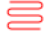

Indicates whether the heating is active  $\equiv$  or not  $\equiv$ .

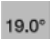

The set lowering temperature. It can be changed by clicking on it.

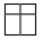

Indicates whether a window is open in the room.

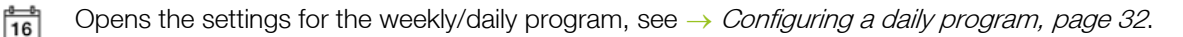

You can configure a daily program by tapping on the days of the week or the calendar symbol.

## Configuring a daily program

You can use a daily program to define when the set daytime temperature is to be used. Outside the defined times, the set night temperature is used.

You can copy a daily program and use it for different days.

You define a daily program in the temperature control.

1. Tab one of the days of the week or the calendar symbol in the temperature control.

The days of the week are displayed.

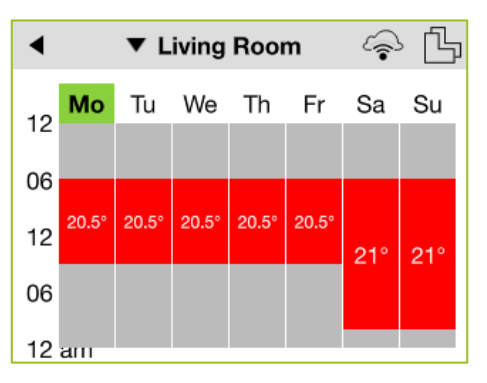

Figure: Days of the week.

You can set an individual temperature for each day of the week. You can also copy the temperature setting for a specific day to other days. To do this, tap on the temperature setting of a day and drag it to the day for which the temperature setting is to be copied.

#### **Note** Note

Tap  $\Box$  to copy the temperature settings for the days of the week from one room/area to another room/area.

A screen for the temperature control of the selected day of the week is displayed.

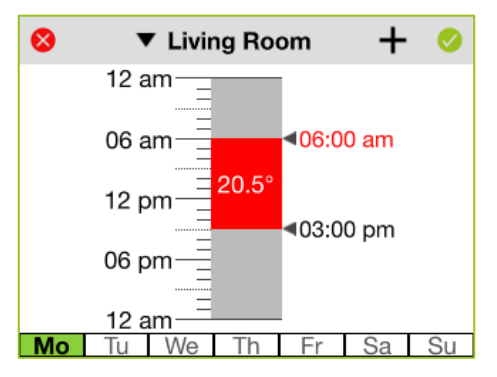

Figure: Temperature control for selected day.

2. Tap  $+$ 

A screen for configuring the time range is displayed.

|       |          |       | <b>Living Room</b>         |          |    |      |           |  |
|-------|----------|-------|----------------------------|----------|----|------|-----------|--|
|       |          |       |                            |          |    |      |           |  |
| We 04 |          | Start |                            | Fr 07    |    | End  |           |  |
| Th    | 05       |       |                            | Sa 08    |    |      | AМ        |  |
|       |          |       | Fr 06 00 AM<br>Sa 07 15 PM | Su 09 00 | 10 | - 15 | <b>PM</b> |  |
|       | Su 08 30 |       |                            | Mo 11 30 |    |      |           |  |
|       |          |       |                            |          |    |      |           |  |

Figure: Configuring the time range.

If, for example, a program is created from Friday to Sunday, it overlays the existing programs and does not delete them. This makes it easy to set different temperatures over several days at short notice.

### Example

An office is used from Monday evening to Friday. Here, the programs Tuesday 04:00 - 07:00 are entered with 21° and 17:00 - 22:00 with 22°. For Friday 07:00 to Monday 17:00, however, a program with 17° is created.

3. Select the temperature to be set in the selected time range.

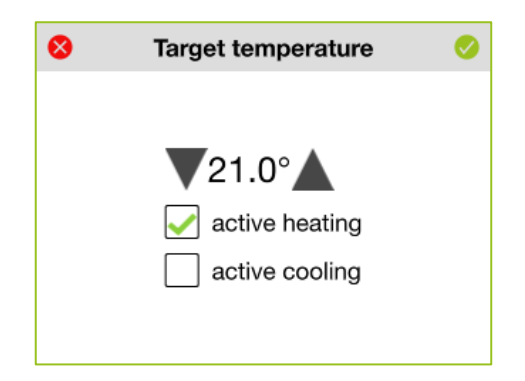

Figure: Temperature fort he selected time range.

4. Select how the temperature is to be controlled.

The following options are available:

Active heating/active cooling: If activated, an attempt is made to reach the temperature by opening the heating valves. If not activated, there is no active control.

Active cooling: If supported and configured by the heating system.

## ֹםו ווחחר

#### <span id="page-33-0"></span>6.2.4.3 Mode

Via Mode, you can specify the mode in which heating operation is to take place.

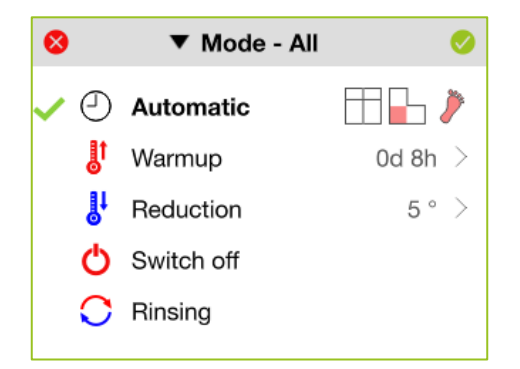

Figure: Modes for the heating operation.

1. Tap the mode in which heating operation is to be performed.

The following modes are available:

Automatic: Control is based on the defined daily/weekly program. In addition, the "Window open" detection, priority switching and the "WarmFeet" function can be activated here.

Warmup: Heats the room for the set time regardless of the room temperature.

Reduction: Sets the target temperature permanently to the specified value until another mode is selected

Switch off: The heating control is deactivated.

Rinsing: The valve is opened for 18 minutes every three hours.

Window open: The heating for this room is switched off when a window is open (prerequisite: window contacts available in the frogblue system for this room).

2. Tap  $\odot$ 

A dialog window is displayed.

3. Confirm that the previous mode is to be deactivated and the new mode activated.

## frogblue<sup>"</sup>

The heating mode can be changed for all heaters or just for a single heater.

1. Tap on the title bar to display a list of all heaters that can be configured.

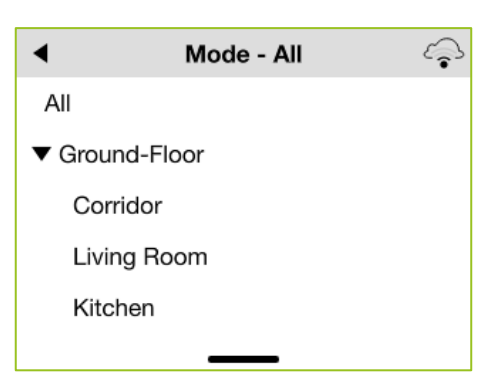

Figure: Floors and rooms with configurable heaters.

- 2. Tab a room for which the heating mode is to be changed.
- 3. Tap the desired mode.
- 4. Tap
- 5. Confirm in the dialog box that the mode is to be changed.

#### 6.2.4.4 Overview

The overview shows which configured heaters are active and which temperatures have been set.

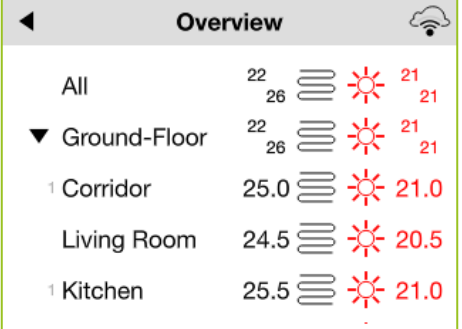

Figure: Heating overview.

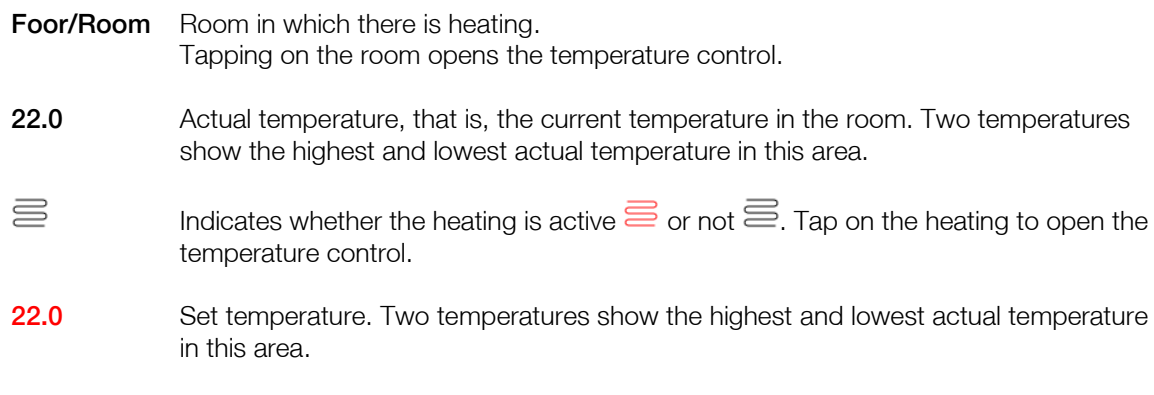

## fronblue"

#### 6.2.4.5 Inlet and return

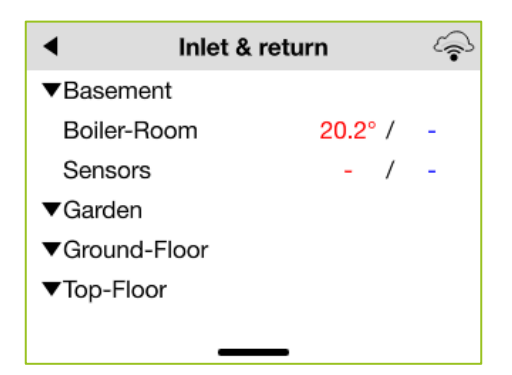

Figure: Inlet & return.

If a heat bar is connected, the temperature values for the inlet and return temperature of the heating system are displayed here.

If the inlet and return temperatures are the same, this may indicate a problem with the heating system.

#### 6.2.4.6 Status

The heating time of the heating system is displayed under Heating status. Errors in the system can also be displayed, for example "Target temperature cannot be reached". If the target temperature is not reached even though the room has been heated for a longer time, this may be due to the flow temperature being too low, an open window, etc.

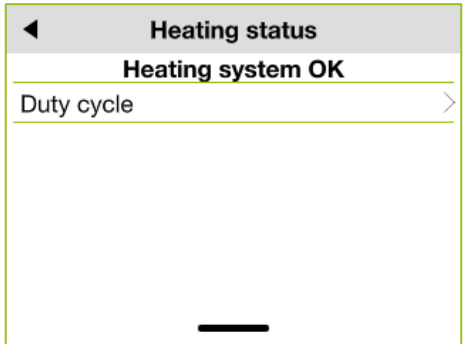

Figure: Heating status.

You can also display the duty cycle per day, week, or month. The duty cycle corresponds to the heating duration of the individual areas.

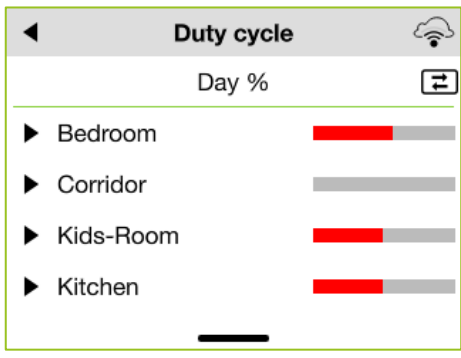

Figure: Duty cycle per day and room.
#### 6.2.5 Doors

The doors view shows all doors that have been configured for the project in the frogProject app. The display of the doors is structured by:

All: All doors of all rooms.

Area: Doors that have been configured for a specific area (for example, a floor).

Room: Doors that have been configured for the room in question.

In the door view you can open the doors.

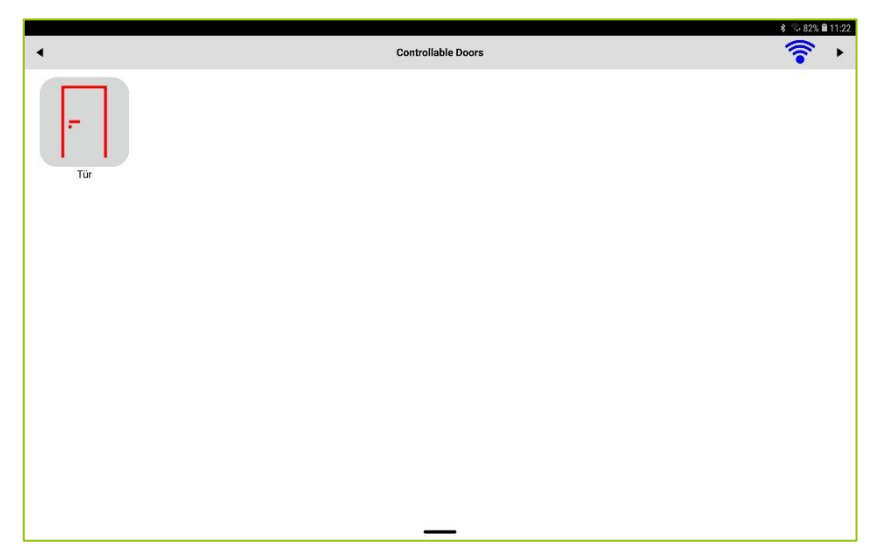

Figure: Controllable Doors screen.

Tap the door to open the door.

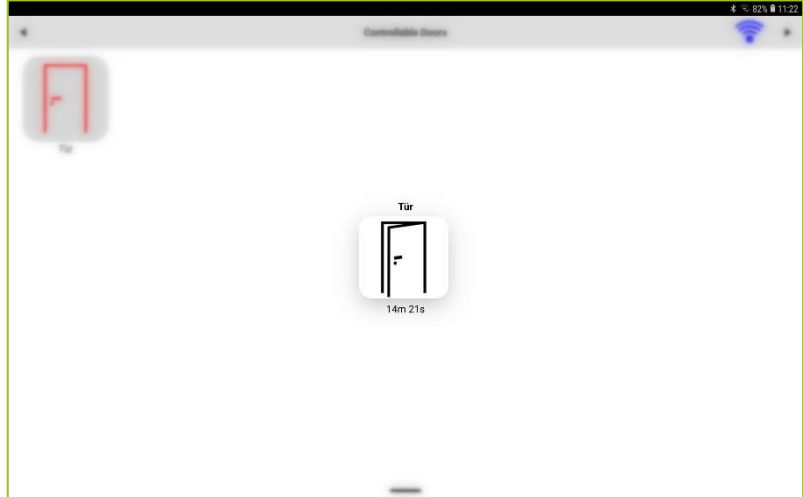

Figure: Opening a door.

#### 6.2.6 Windows

The windows view shows all windows that have been configured for the project in the frogProject app. The display of the windows is structured by:

All: All windows of all rooms.

Area: Windows that have been configured for a specific area (for example, a floor).

Room: Windows that have been configured for the room in question

In the Window view you can control the windows and their status.

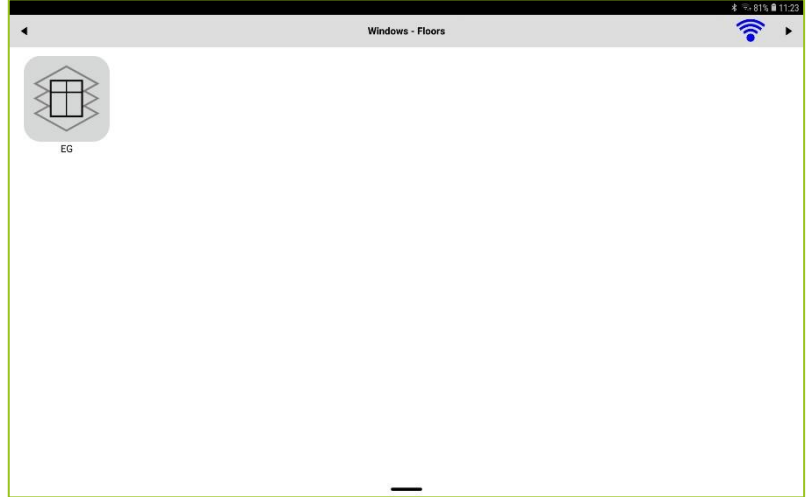

Figure: Windows screen.

 $Tap \rightarrow$  in the title bar to check the status of the window.

#### 6.2.7 Ventilation

In the ventilation view all fans or ventilations are displayed that have been configured in the frogProject app. The display of the ventilators s is structured by:

All: All ventilators of all rooms.

Area: Ventilators that have been configured for a specific area (for example, a floor).

Room: Ventilators that have been configured for the room in question

In the ventilation view you can operate and control the fans.

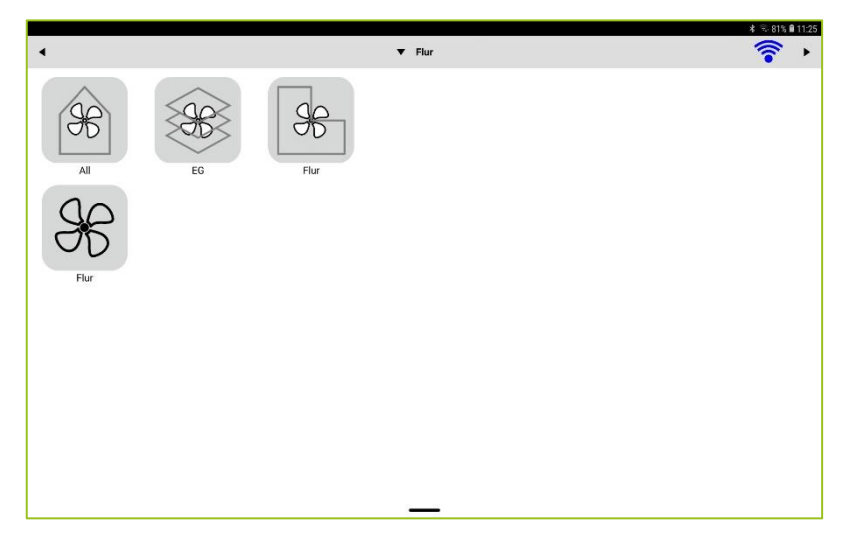

Figure: Ventilation view.

1. Tap the ventilator that you want to switch on.

You can specify how long the fan should run by tapping it several times.

### frogblue"

#### 6.2.8 Switches

The switches view shows all switches and buttons for the room selected in the Setup for the Location.

The switches and buttons must have been previously created in the frogProject app.

You can operate the switches in the Switch view.

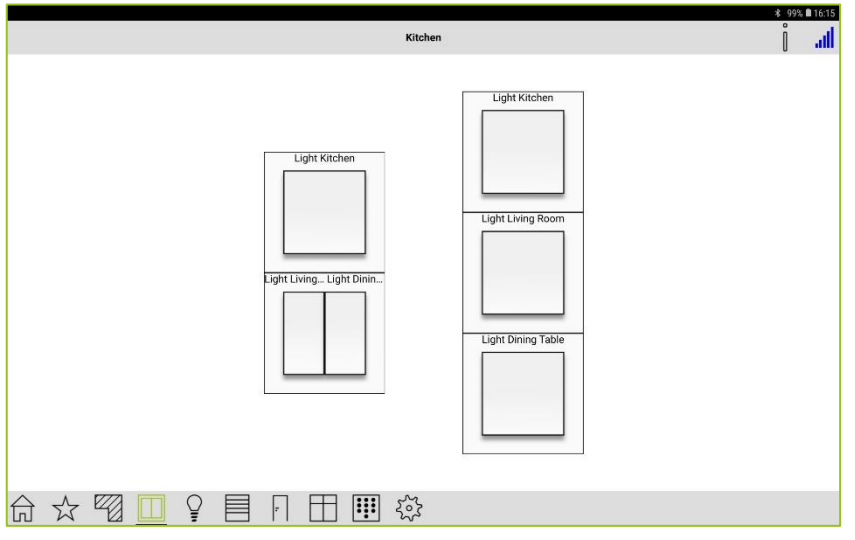

Figure: Switch view.

You can control access to switches via pin codes. For information on configuring pin codes, see → [Keypad: Control access,](#page-67-0) pag[e 68.](#page-67-0)

When you tap **Information**  $\blacksquare$  and then tap a switch, a screen appears that lists the action assigned to the switch.

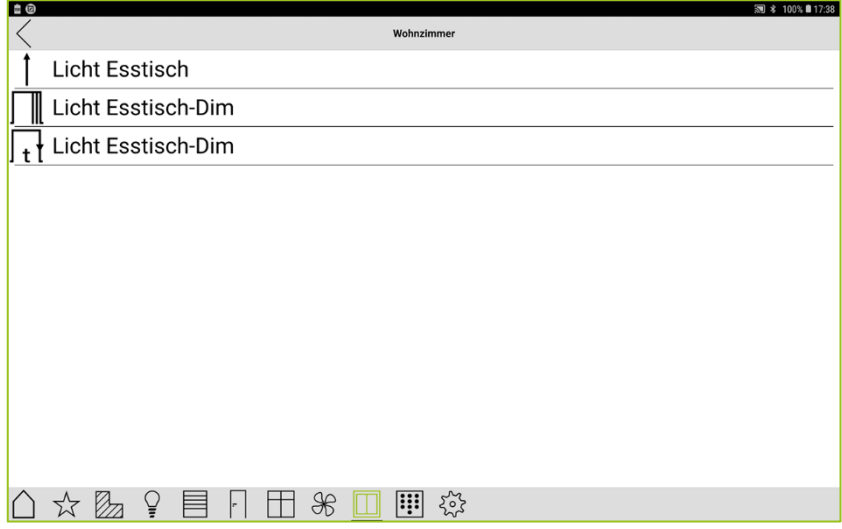

Figure: Assigned actions and messages for a switch.

# fronblup<sup>"</sup>

#### 6.3 Scenes

In a scene you can combine several functions, such as switching on a light or moving blinds or shutters.

When you activate a scene, all functions are then executed in the sequence in which you defined them in the scene.

You can create, activate, edit, and delete a scene in the **Scene** screen.

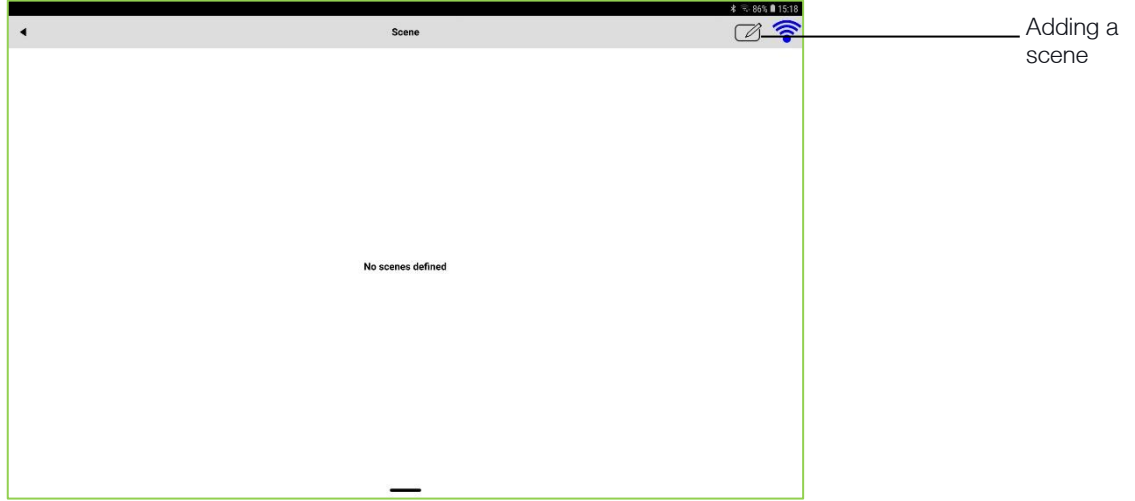

Figure: Scene screen.

#### 6.3.1 Creating a scene

You can create as many scenes as you wish. For example, scenes can be defined for specific events such as "Room is entered", "Room is exited" or "Lights from several lamps are switched on".

Besides the simple scene, you can also create a status scene. With a status scene you can for example set a status (for example **Night**) in the display of the frogDisplay.

#### 1. Tap Add scene  $\pm$

The **Scene Editor** screen is displayed:

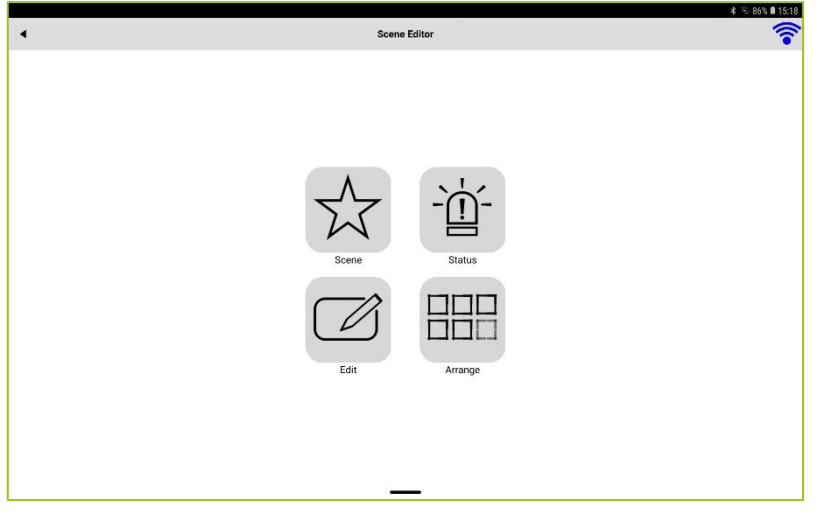

Figure: Scene Editor screen.

2. Tap **Scene** if you wish to create a simple scene.

 $-$  or  $-$ 

2. Tap Status if you wish to create a status scene.

For a status scene a status message must already have been defined in the frogProject app and it must be assigned to the project. Only then a status scene can be created in the frogControl app.

3. Tap Next.

The Scene Edit screen is displayed.

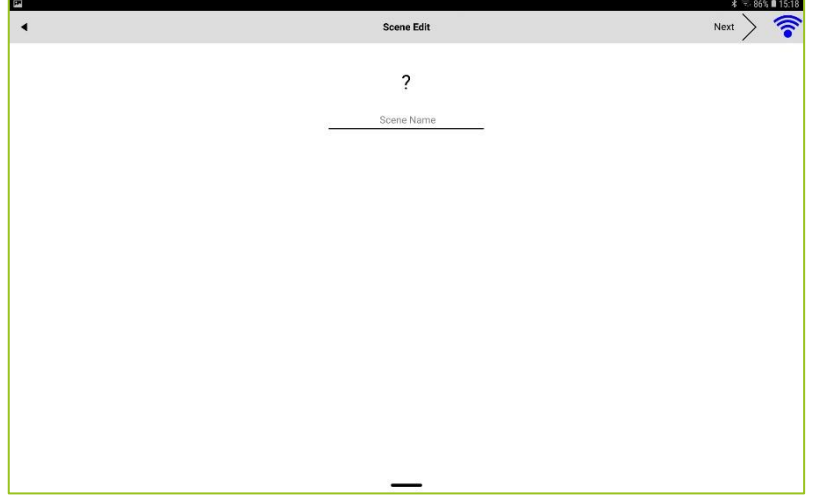

Figure: Scene Edit screen.

- 4. Enter a name for the scene.
- 5. Tap the question mark to add an icon to the scene.

A screen with the available icons is displayed.

6. Select an icon and tap Next.

The Scene Edit screen displays the name of the scene and the selected icon.

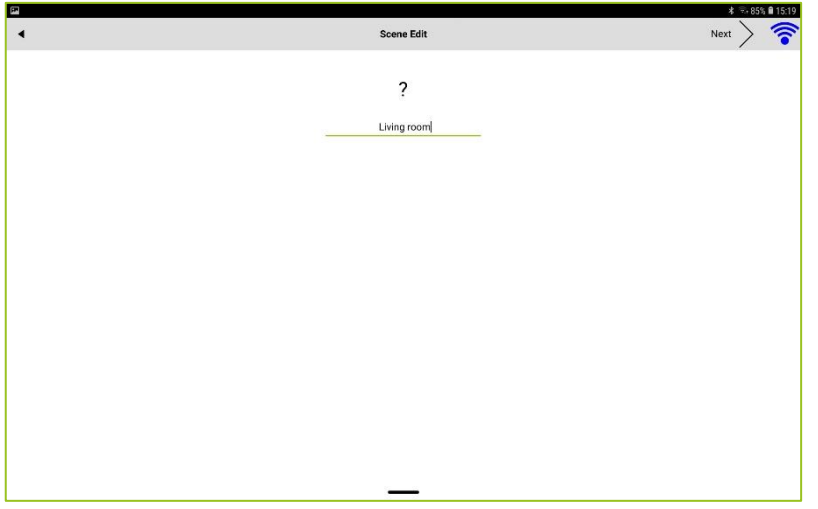

Figure: Scene Edit screen with the selected icon and the name of the scene.

7. Tap Next.

The Select Items screen is displayed.

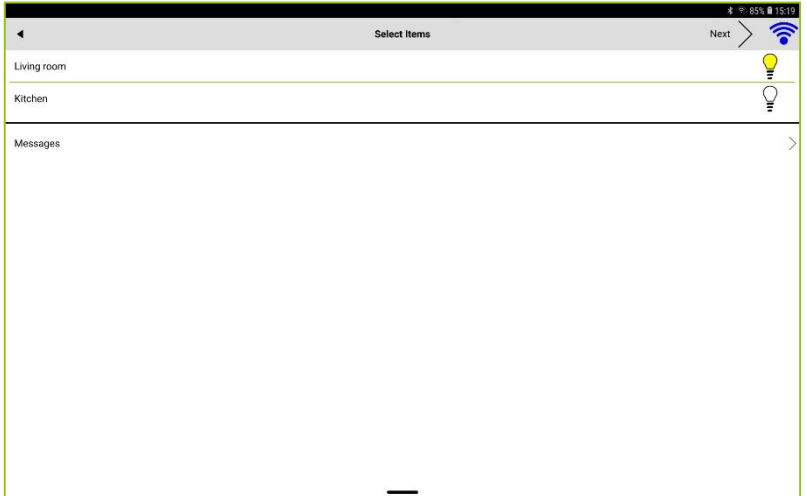

Figure: Select Items screen.

On the Select Items screen you can add the functions and/or messages, defined for a room, to a scene.

The current settings of the lamps, the roller shutters, and the ventilators are used for the defined functions.

8. Tap the lamp or the roller shutter to control the lamps or the roller shutters of a room via the scene.

The lamp or the roller shutter is highlighted in green.

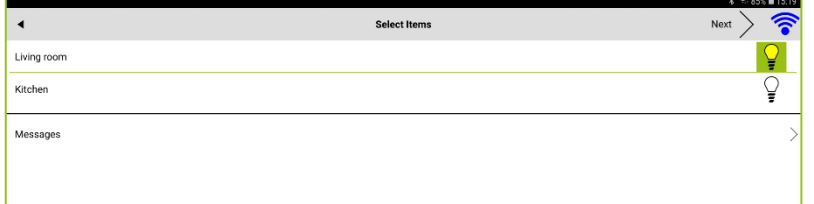

Figure: Activated lamps are highlighted in green.

Optionally, you can tap the lamp longer to display the lamps, that can be controlled in the room.

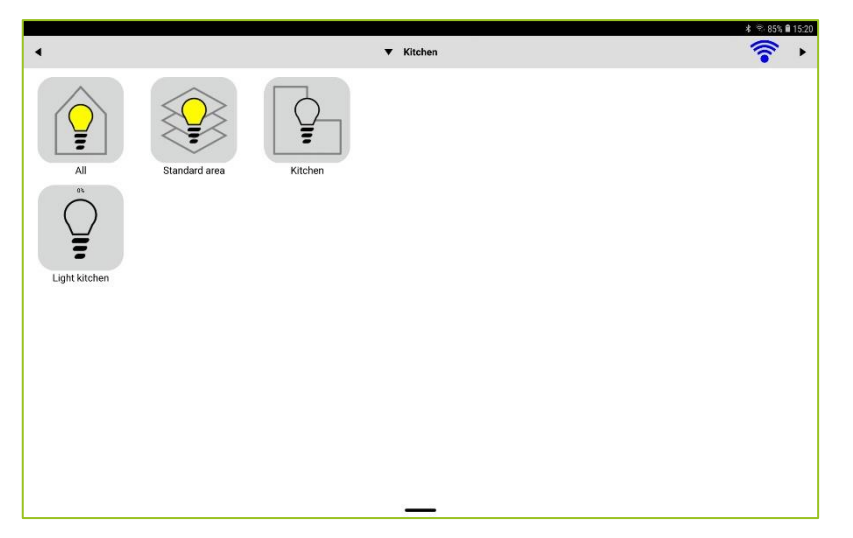

Figure: Screen with lamps that can be controlled.

To change the settings of the lamp, tap a lamp and hold your finger on the tablet.

9. Tap Messages or the arrow to the left to add messages to the scene.

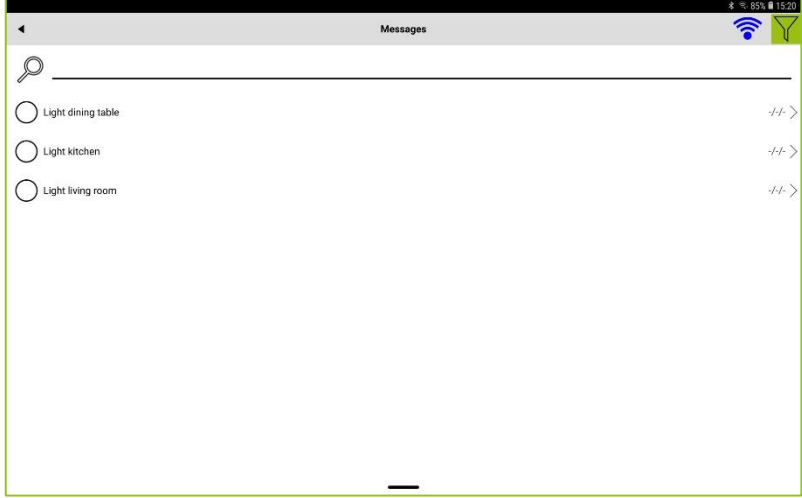

Figure: Selection of messages that can be added to a scene.

Here you can add messages to a scene and search for messages.

When creating a status scene, you can select the status message(s) (for example **Night**) that is/are assigned to the project. The creation of the status messages is done in the frogProject app.

10. Select the messages and/or the status message(s) that you wish to add to the scene.

The selected messages are marked with

#### 11. Tap Next.

The Time Control screen is displayed.

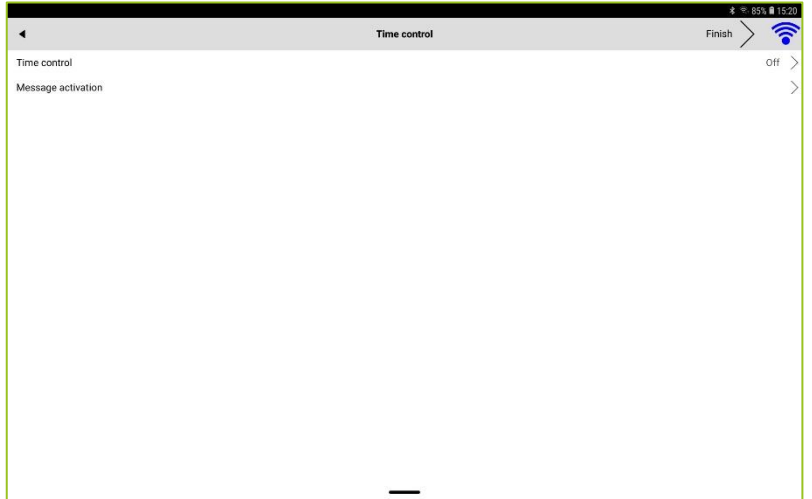

Figure: Time control screen.

In the Time control screen, you can configure a timing function that determines when a scene should be executed.

In a status scene, the time control can be controlled by a status, for example Night for the Astro time control. An end time can also be defined via a status, thus defining a duration.

If you do not configure a time function, the scene is only activated manually.

#### 12. Tap Time control.

Two time controls are available:

Point in time: Defines a time when the scene should be activated.

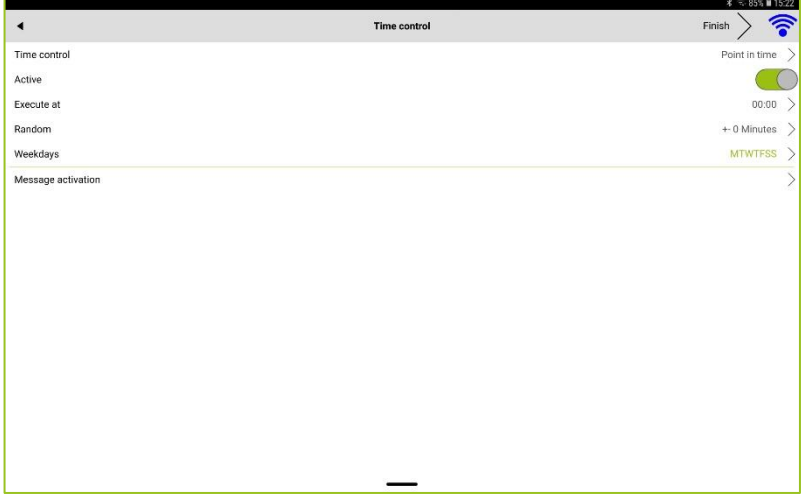

Figure: Point in time settings.

The following settings are available:

Execute at: Defines the time when the scene is to be activated.

Random: Defines a period with which the execution period should be randomly varied.

Weekdays: Defines the days of the week on which the scene is to be activated.

Astro: Let a scene to be activated depending on the sunrise and the sunset. This time control is useful, for example, to control the raising and lowering of roller shutters depending on the actual sunrise and sunset rather than a fixed time.

For the scene to determine the time for the sunrise and the sunset, the current location must be specified in the frogDisplay in the Settings, General and in Date, Time & Location via the Longitude and Latitude. In the frogControl app on the tablet this information is obtained from the tablet settings.

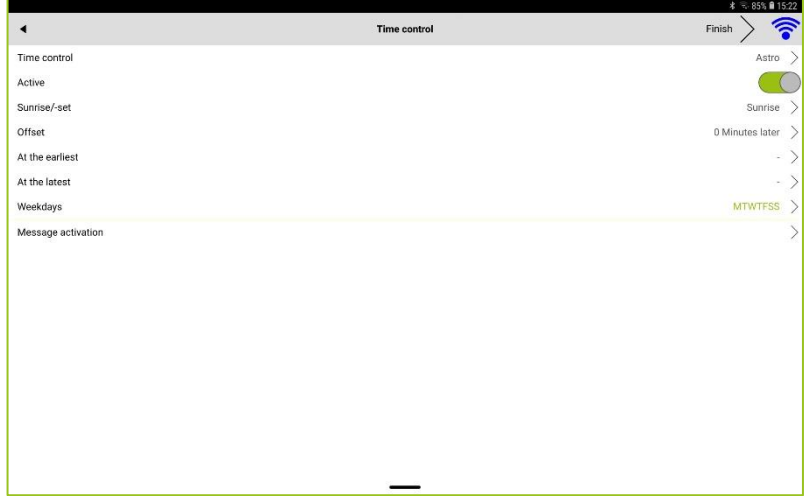

Figure: Astro settings.

The following settings are available:

Sunrise/-set: Defines whether to activate the scene at sunrise or sunset.

**Offset:** Defines a period that activates the scene before or after sunrise or sunset.

At the earliest: If the sunrise or sunset is before this time, the scene will not be performed until that time.

At the latest: If the sunrise or sunset is after this time, the scene will not be performed until that time.

Weekdays: Defines the days of the week on which the scene is to be activated.

- 13. Configure the time control.
- 14. Tap Finish.

The **Scene** screen with the newly created scene is displayed.

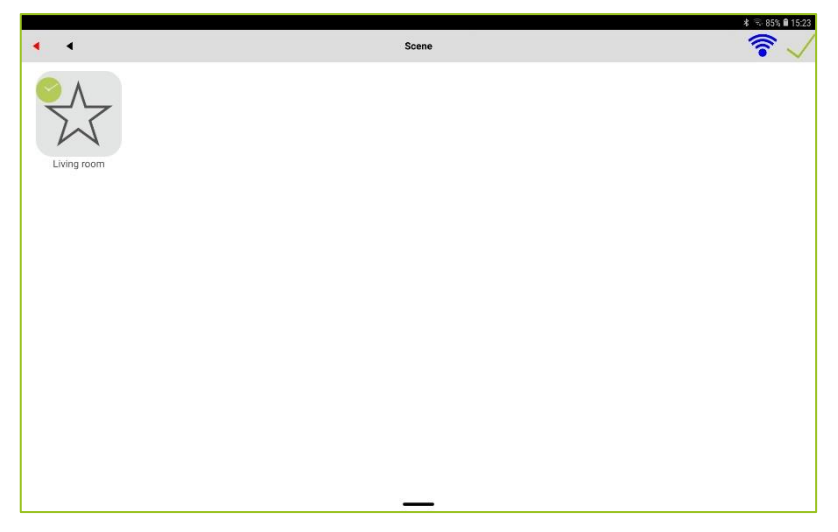

Figure: Scene screen with the newly created scene with the time control Point in time.

#### 6.3.2 Activating a scene

After you have created scenes, you can activate them at any time in the Scene screen.

In the Scene screen, tap the scene you wish to activate.

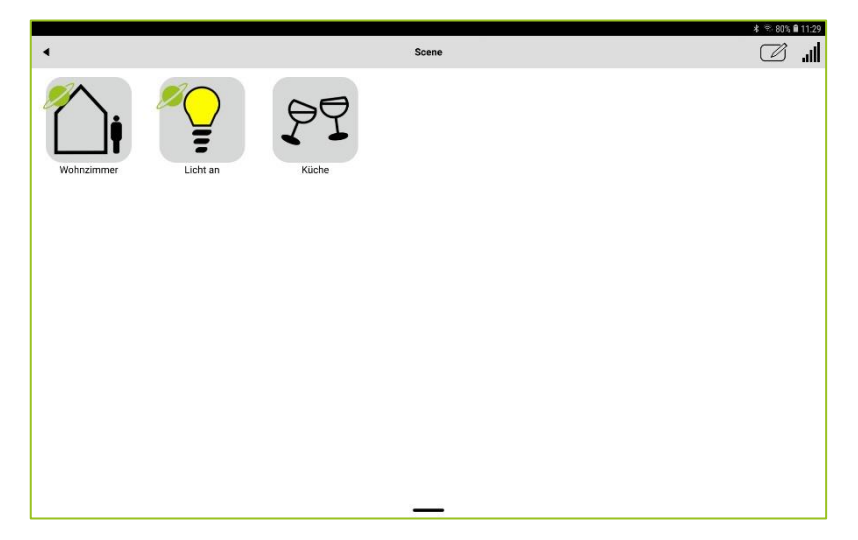

Figure: Multiple scenes for selection in the Scene screen.

After a scene is activated, all functions and actions defined in the scene are executed.

#### 6.3.3 Editing a scene

You can edit a scene, for example by changing a value for dimming.

1. In the Scene screen, tap the scene you wish to edit for about 2 seconds.

The **Scene** screen is displayed.

If you wish to completely delete a scene, tap the recycle bin  $\mathbb H$  in the title bar.

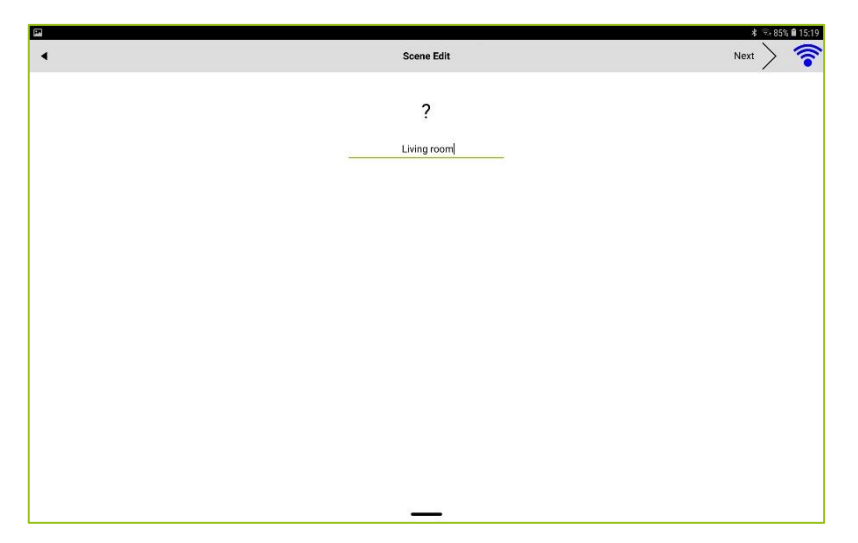

Figure: Scene Edit screen for editing a scene.

In the Scene Edit screen, you can change the name of the scene and the icon.

2. Tap Next.

The **Select Items** screen is displayed.

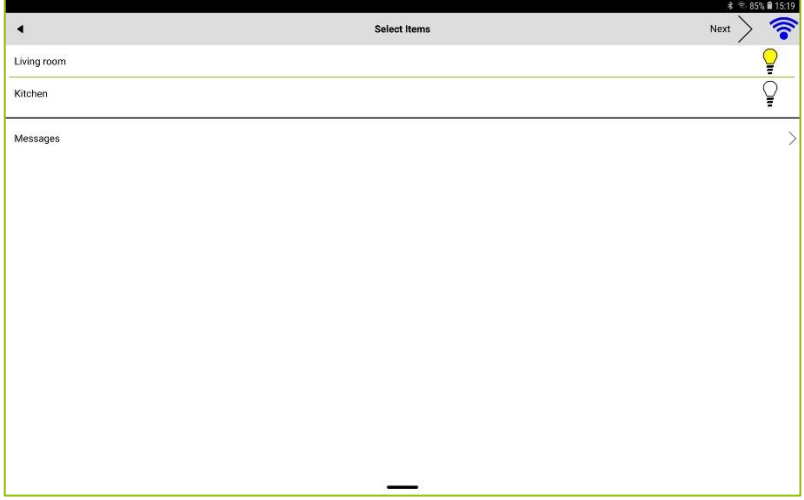

Figure: Select Items screen for changing the functions and messages.

In the Select Items screen you can add or remove functions and messages to a scene:

Green border: The setting is defined in the scene.

Green background: New settings were made.

Without border or background: Function removed from scene.

3. Tap Next.

The Time control screen is displayed.

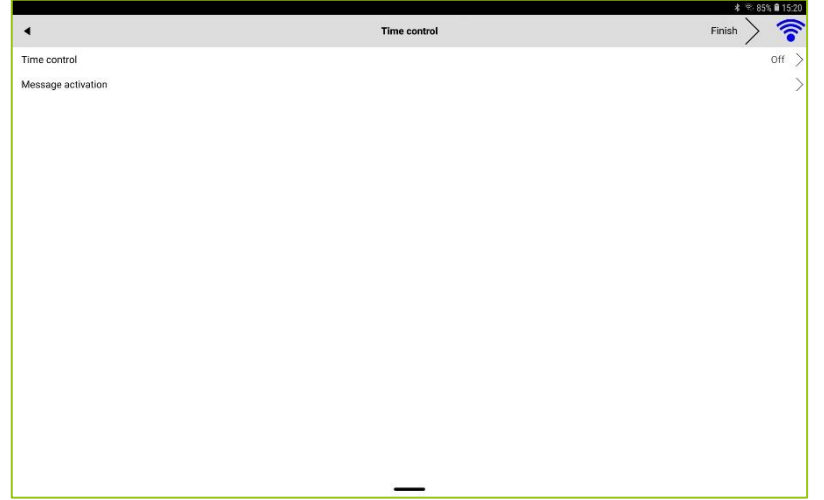

Figure: Time control screen for changing the time control.

Here you can change the time control for Point in time and Astro.

4. Tap Finish.

The **Scene** screen is displayed. The settings are automatically saved in the frogControl app.

### 6.4 Watched groups and favorites

Watched groups are used to monitor open doors and windows. For example, if a window is open when leaving the house, the LED of the frogDisplay lights up red. You can then see directly in the frogDisplay which window is open.

Only the windows and doors that are assigned as favorites to a watched group are supervised.

You can create watched groups only in the frogDisplay.

#### 6.4.1 Creating a group

In the first step, a watched group is created. In the second step, the windows, and doors to be monitored are added to the group as favorites.

1. Tap twice on the window or door you want to add to a group.

Also tap twice if you want to edit an already existing group.

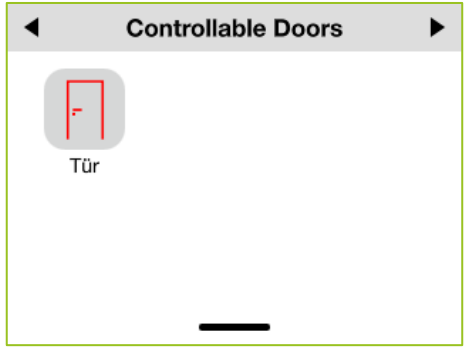

Figure: A door is to be added to a group as a favorite.

A screen for creating a group and favorites is displayed.

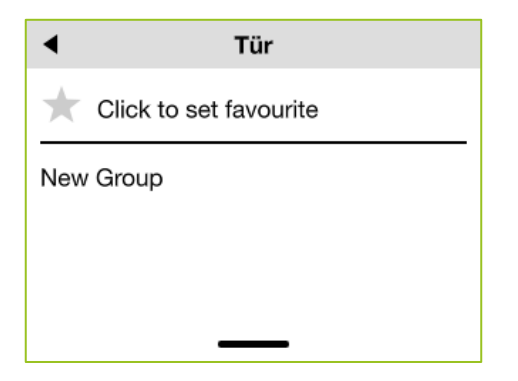

Figure: Screen for creating a group and adding a favorite

First create a group to which you can then add individual favorites.

2. Tap New Group.

The **New Group** screen is displayed.

3. Enter a group name and tap Ok.

The group is displayed.

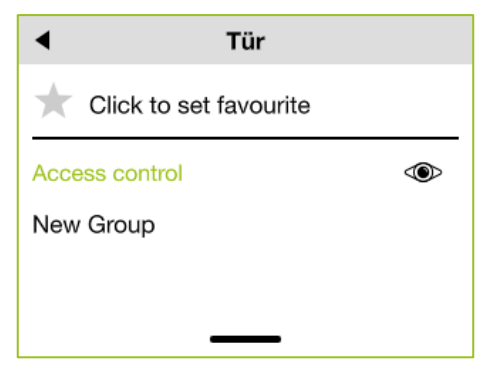

Figure: Newly created group.

If you have created several groups, you must first select a group to which you want to add the favorite.

4. Tap the group to which you want to assign the favorite.

The group name is highlighted in green.

5. Tap **Favourite** to add the favorite to the group.

The favorite  $\bigstar$  is added.

6. Tap  $\blacktriangleleft$  to return to the previous screen.

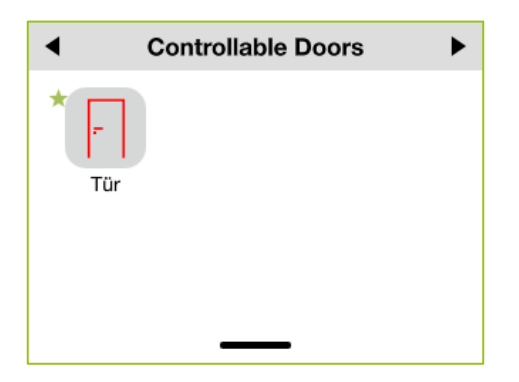

Figure: A door has been added to a group as a favorite.

The window or door for which a favorite has been created is marked with a green star  $\bigstar$ 

In the next step you can activate the group with the added favorites.

#### 6.4.2 Activating a group

1. Tap twice on a window or door that has already been added to a group as a favorite.

A screen with the available watched groups is displayed.

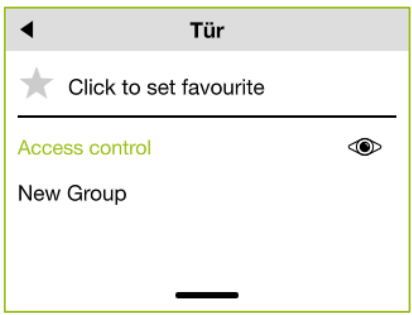

Figure: Available groups.

2. Tap  $\bullet$  to activate a group.

The group is activated and the  $\bullet$  icon is displayed in the menu bar.

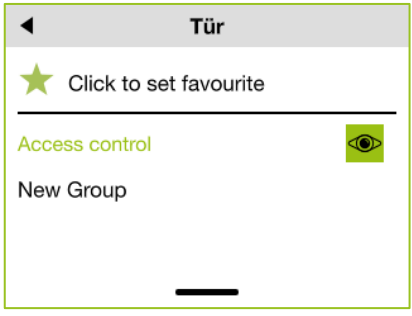

Figure: Activated group.

3. Tap Watches Functions in the Menu, to display all watched groups.

When the LED of the frogDisplay is red, it indicates which window or door is open.

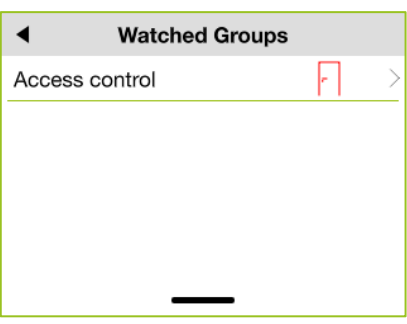

The **Watched Groups** screen is displayed.

#### Figure: Watched Groups screen.

#### Deleting groups

Tap on a group entry and swipe to the left. The group entry is highlighted in red. Tap the recycle bin  $\bar{1}$  to delete the group.

#### 6.5 Setup

You can make the settings for the frogControl app in the Settings screen. You can access the setup via the Menu.

The setting options differ for the **frogControl** app on Android and iOS devices and for the **frogControl** app on the frogDisplay.

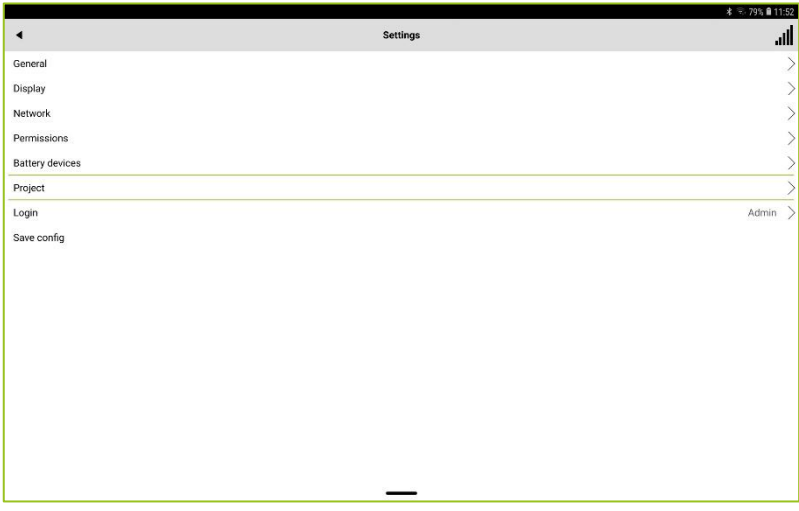

Figure: Settings screen.

The Settings screen of the frogControl app provides you with the following functions:

- General: Provides the following setting options:
	- o Location: Here you can define the room whose configurations are displayed in the views.

For information on defining the location settings, see  $\rightarrow$  [Location,](#page-55-0) page [56](#page-55-0).

- <sup>o</sup> Geo location: Here you can set the location of the frogDisplay, also via longitude and latitude.
- Language: Here you can set the language to be displayed in the interface.<br>○ Start page: Here you can define whether the proiect list or the last opened
- Start page: Here you can define whether the project list or the last opened project should be displayed on the start page.
- o Tablet name: Name of the tablet so that it can be uniquely identified.
- o **About:** Shows the version of the **frogControl** app.
- **Display:** Provides the following setting options:
	- $\circ$  **Background:** Here you can choose between three backgrounds to be displayed in the frogControl app.
	- $\circ$  Menu bar: Here you can specify which menu pages should be displayed. You can also specify which page should be displayed when the Home button is pressed.
	- <sup>o</sup> Enable color wheel: Activates the color wheel for some control elements.
	- <sup>o</sup> Enable tile wheel: Activates the tile view on the menu pages.
- Network: Provides the following setting options:
	- **Direct Connection:** Here you can configure a remote access to the frogblue system so that it can be operated remotely (for example from your workplace). For information on the remote access, see  $\rightarrow$  [Direct connection,](#page-57-0) page [58.](#page-57-0)
	- <sup>o</sup> Message Log: The received Bluetooth® messages are logged here.
- **Permissions:** Provides the following setting options:<br> **Commithely** Shows who is loaged on to the **froad** 
	- Login: Shows who is logged on to the frogControl app. Here you can also change the user.
	- o Master Pin: Here you can define a master PIN that enables you to leave the keypad view. For information on the keypad, see  $\rightarrow$  [Keypad: Control access,](#page-67-0) page [68.](#page-67-0)
- **Project:** Provides the following setting options:
	- o **Close Project:** Here you can close the current project.<br> **Change project:** Here you can import a project that you
	- **Change project:** Here you can import a project that you have created with the frogProject app. For information on importing projects, see  $\rightarrow$  *[Importing a](#page-10-0)* project, page [11.](#page-10-0)
- **Save config:** Here you can save the configuration locally in the **frogControl** app.

In addition, the following setting options are available in the frogDisplay:

- General: Provides for the frogDisplay the following setting options:
	- Date & Time: Here you can define with which device the date and time is synchronized with. In addition, the location can be specified, also using the longitude and latitude.
	- o **Audio**: Here you can adjust the volume at which sounds are played.
	- $\circ$  Temperature: Here you can set the temperature of the location where the frogDisplay is located.
	- $\circ$  Notifications: Here you can configure when notifications are sent and with which deactivation pin they can be deactivated. For information on configuring the settings for notifications, see  $\rightarrow$  [Notifications,](#page-66-0) page [67.](#page-66-0)
- Display: Provides for the frogDisplay the following setting options:
	- **Brightness:** Here you can define whether and how the brightness of the frogDisplay is to be adjusted.
	- o Screensaver: Here you can define the settings for the screen saver of the frogDisplay.
	- $\circ$  Proximity sensor: Here you can activate the proximity sensor and define its sensitivity.
	- $\circ$  Room control view: Here you can control some settings for the behavior of the display in the room controller. For information on configuring the settings for notifications, see  $\rightarrow$  [Room control view,](#page-56-0) pag[e 57.](#page-56-0)
- Network: Provides for the frogDisplay the following setting options:
	- o **Bluetooth**: The MAC address of frogDisplay is shown here.<br> **WLAN**: Here you can configure the access to a WLAN. The
	- WLAN: Here you can configure the access to a WLAN. The access to a WLAN is necessary if you want to import a project to a frogDisplay. For information on configuring the [WLAN,](#page-59-0) see  $\rightarrow$  WLAN, page [60.](#page-59-0)
	- o Telephone (SIP): Here you can configure the data for a SIP telephone provider. For information on configuring the Telephone (SIP), see  $\rightarrow$  [Telephony \(SIP\),](#page-65-0) page [66.](#page-65-0)
	- $\circ$  **Email:** Here you can enter the configuration for SMTP servers so that the notifications can be sent by e-mail.
	- $\circ$  Bridge: Here you can transfer the messages and commands from a frogDisplay to another frogDisplay via WLAN, that means without a Bluetooth® connection. For information on the Bridge mode, see  $\rightarrow$  [Bridge,](#page-60-0) page [61](#page-60-0).
	- $\circ$  **Remote control (SIP)** Here you can configure a remote control for the frogDisplay if you dial into the frogDisplay by phone. For information on the remote control, see  $\rightarrow$  [Remote control \(SIP\),](#page-63-0) page [64.](#page-63-0)
	- <sup>o</sup> WLAN Access point: Here you can temporarily set up a WLAN to perform software updates on the frogDisplay For information on the remote control, see  $\rightarrow$  [WLAN Access](#page-61-0) point, pag[e 62.](#page-61-0)
- **Permissions:** Provides for the frogDisplay the following setting option:<br> **C. Users:** Here you can add users (with **Username** and **Passwo** 
	- Users: Here you can add users (with Username and Password) and control who has access to the frogControl app.
- **Reboot:** Enables the reboot of the frogDisplay.
- **Factory reset:** You can reset the frogDisplay here. This will delete all settings and configurations.

# frogblue®

#### <span id="page-55-0"></span>6.5.1 Location

In the Location screen, you can define the room that is to be displayed in the views by default.

- 1. In the Menu, tap Setup and then General.
- 2. Tap Location.

The Location screen is displayed.

All rooms configured for the project are listed.

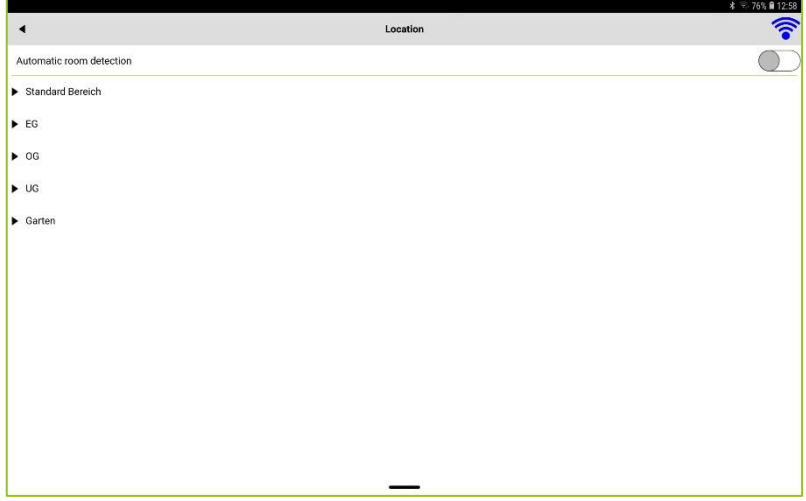

Figure: Location screen.

3. Tap the room that is to be displayed by default in the views.

The selected room is highlighted in green.

#### **Note**

Note If you activate **Automatic room detection**, the room changes depending on where the device is<br>located on which the **frogControl** app is installed located on which the frogControl app is installed.

The settings are automatically saved in the frogControl app.

### froablue<sup>®</sup>

#### <span id="page-56-0"></span>6.5.2 Room control view

In the Room control view you can make some settings for the behavior of the display in the room controller.

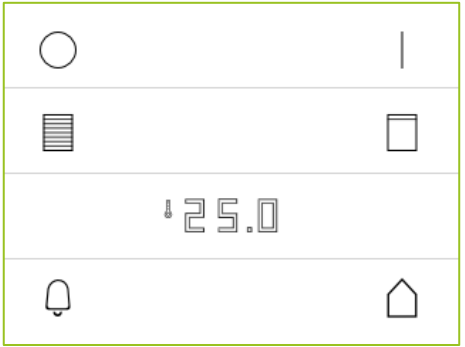

Figure: Room controller.

- 1. In the Menu, tap Setup and then Display.
- 2. Tap Room control view.

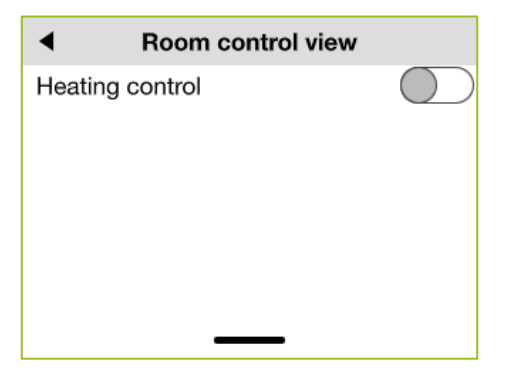

Figure: Room control view screen.

The following setting is possible:

Heating control: Activates the heating control so that the temperature of the corresponding room can be temporarily adjusted. When changing the weekly program, the temperature from the heating settings is used again.

# froablue"

#### <span id="page-57-0"></span>6.5.3 Direct connection

Direct Connection allows you to control a frogblue system even when you are not on site.

Direct connection is either via port forwarding or via a VPN (port 8883).

- 1. In the Menu, tap Setup and then Network.
- 2. Tap Direct Connection.

The Direct Connection screen is displayed.

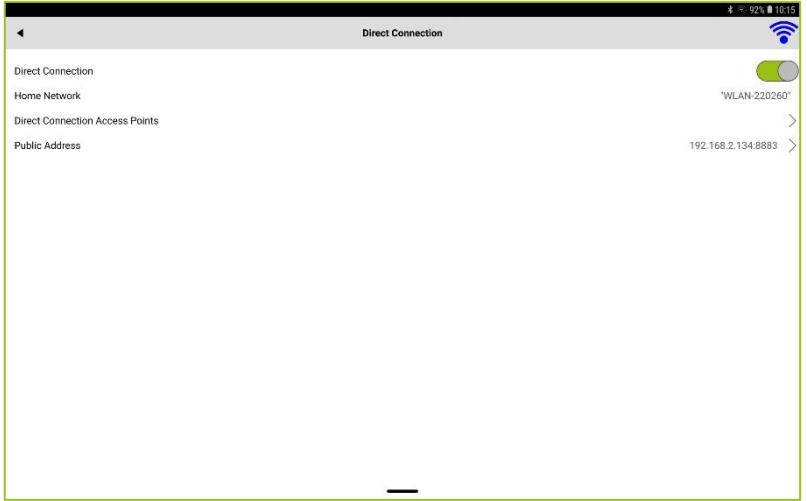

Figure: Direct Connection screen.

The following configuration options are available:

Direct Connection: Activation of the direct connection.

Home Network: The home WLAN. This specification is required to distinguish between a Remote Access Points and a Public Address.

Direct Connection Access Points: The address or the frogDisplay which is used to access the local WLAN.

Public Address: Public IP address that can be accessed from outside if the mobile device is not located in home WLAN.

#### 6.5.4 Switching to a project

You can switch to another project and open it if you have imported multiple projects. For information on importing projects, see  $\rightarrow$  [Importing a](#page-10-0) project, pag[e 11.](#page-10-0)

- 1. In the Menu, tap Setup and then Project.
- 2. Tap Switch Project.

The frogControl screen is displayed.

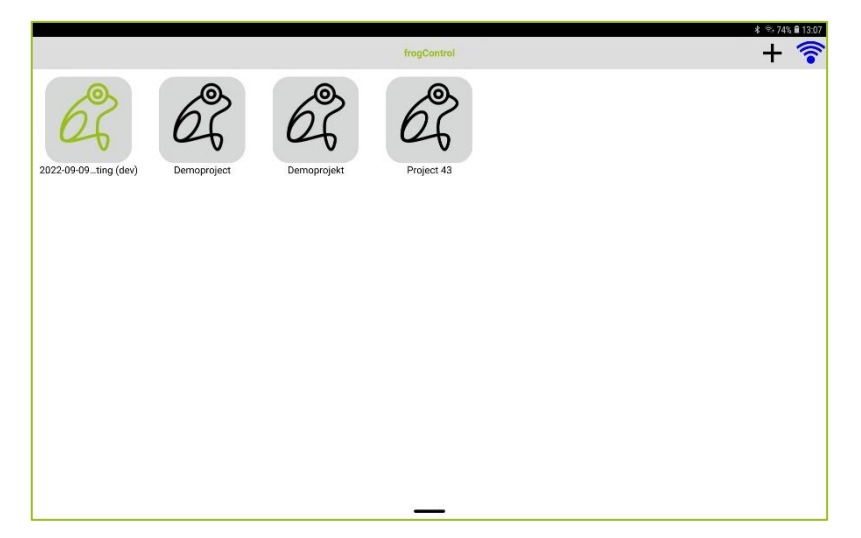

Figure: frogControl screen.

3. Tap the project you wish to open.

The selected project is opened in the frogControl app.

## nlı ıp

#### 6.5.5 Save config

The settings of the frogControl app are saved automatically by default. However, you can also save the configurations explicitly.

#### **Note**

You do not need to save and back up data on the tablet where the app is installed and which you have used to configure the frogs. The configuration data is stored in the frogs.

#### <span id="page-59-0"></span>6.5.6 WLAN

In the frogDisplay you can configure access to a WLAN.

Access to a WLAN is required to import projects or to update the frogware of the frogDisplay. You can also access the frogblue system from remote.

- 1. In the Menu, tap Setup and then Network.
- 2. Tap WLAN.
- 3. Activate the slider for WLAN.

All WLANs within range are displayed.

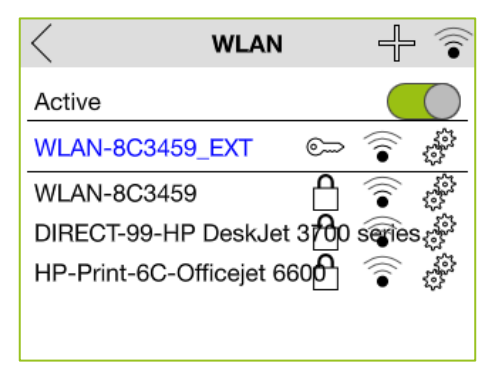

Figure: WLAN settings.

- 4. Tap the WLAN you wish to use.
- 5. Tap Password to enter the WLAN password and enter the WLAN password.
- 6. Tap Connect.

If the connection is successful, the WLAN name is highlighted in green.

#### <span id="page-60-0"></span>6.5.7 Bridge

In bridge mode one frogDisplay can connect to another frogDisplay via WLAN and tunnels the Bluetooth<sup>®</sup> messages. This allows for example to connect two parts of a building, even if there is no Bluetooth® connection between the two parts of the building.

- 1. In the Menu, tap Setup and then Network.
- 2. Tap Bridge.

Der Bridge screen is displayed.

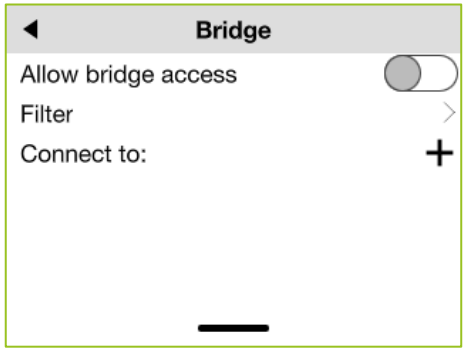

Figure: **Bridge** settings.

#### 3. Activate Allow bridge access.

With Filter you can define which signals should be exchanged with the connected frogDisplay.

- 4. Tap **Connect to**  $\overline{\mathbb{P}}$
- 5. Select the frogDisplay with which a connection should be established in bridge mode.

#### **Note**

Make sure that you do not configure a loop!

The following configuration is possible, for example:

 $A \rightarrow B \rightarrow C$ 

The following configurations are not possible, for example:

 $A \rightarrow B \rightarrow A$  $A \rightarrow B \rightarrow C \rightarrow A$ 

#### <span id="page-61-0"></span>6.5.8 WLAN Access point

If no WLAN is available or the access data of the WLAN is not known, you can temporarily set up an access point.

You can then update the frogware of the frogDisplay or upload a project configuration via the set-up access point.

- 1. In the Menu, tap Setup and then Network.
- 2. Tap WLAN Access point.
- 3. Activate the slider for the access point.

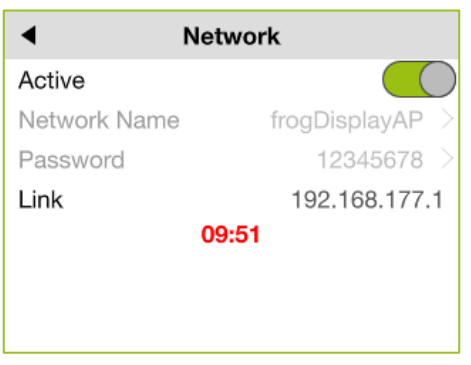

Figure: Activated access point.

A WLAN with the name frogDisplayAP is initially set up for ten minutes.

Now you can connect your computer with frogDisplay via WLAN frogDisplayAP.

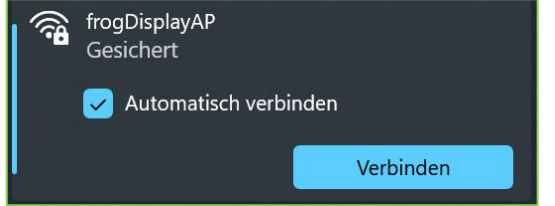

Figure: Connect with the frogDisplayAP network (Windows 10).

- 4. Click Connect.
- 5. Enter the following the network key: greenfrog

Once the connection is established, the access point remains activated for another 30 minutes.

Now you can access the frogDisplay from your computer via a browser.

- 6. Start a browser on your computer.
- 7. Enter the following IP address in the address bar of the browser: 192.168.177.1

A dialog window for entering a user name and password is displayed.

# fronblue"

#### **Note**

Note When updating the frogware of the frogDisplay for the first time, the access data are as follows: User name: frogblue Passwort: greenfrog

For further, subsequent updates, the access data will then be as follows: User name: frogblue Passwort: <project password>

The project password corresponds to the password of the project uploaded to the frogDisplay.

8. Enter the user name and password.

A warning for the security of the certificate is displayed.

- 9. Ignore the warning for the certificate and load the web page.
- 10. Enter the user name and password again.

The Overview page is displayed.

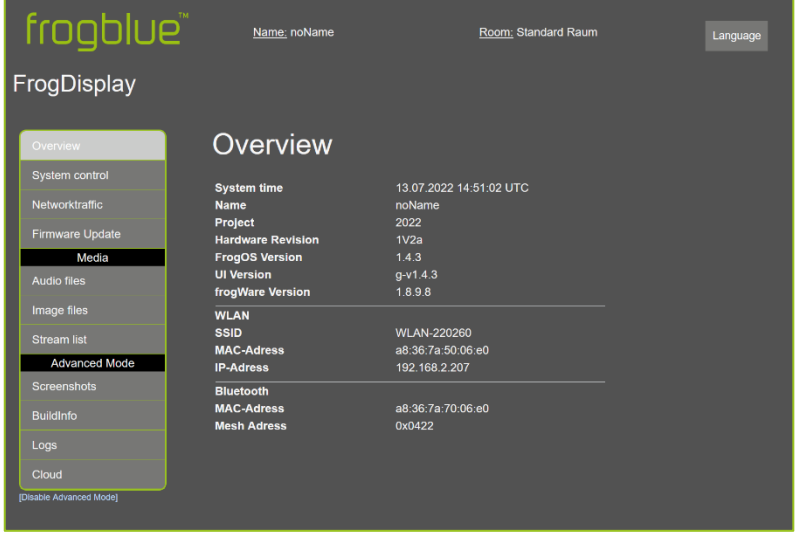

Figure: Overview page.

11. Click Firmware Updates if you want to update the frogware of the frogDisplay.

You can update the frogware on the frogOS Firmware Update page.

12. Click System control if you want to upload a project configuration.

On the System Control page, you can upload a project configuration.

After you have made the updates, deactivate again the Access point in the frogDisplay.

### fronblue"

#### <span id="page-63-0"></span>6.5.9 Remote control (SIP)

In the frogDisplay you can configure a remote control if you dial into the frogDisplay by phone.

The entered phone numbers are the released numbers that can dial in. You can enter only a single phone number or only a part of a phone number.

- 1. In the Menu, tap Setup and then Network.
- 2. Tap Remote control (SIP).
- 3. Tap Add Remote Control  $\overline{\mathbb{P}}$

The Remote Control screen is displayed.

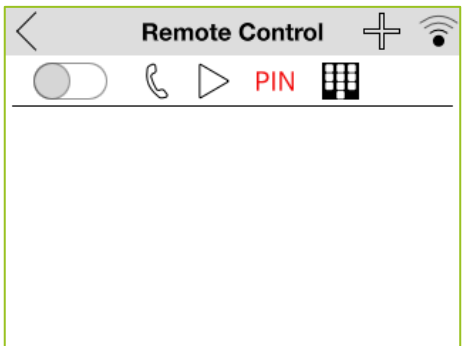

Figure: Remote Control screen.

The following configuration for a notification is possible:

Profile: Here you can set which telephone number is to be called in case of a notification (with repetition).

Trigger: Here you can set which trigger will initiate a notification.

Audio file: Here you can select an audio file to be played in case of a notification. If no audio file is available, you can also record an audio file by clicking and holding.

PIN: Here you can define a pin that must be entered to confirm a notification.

Remote control: Here you can define which messages should be sent to the entered number.

4. Configure the remote control.

# frogblue<sup>®</sup>

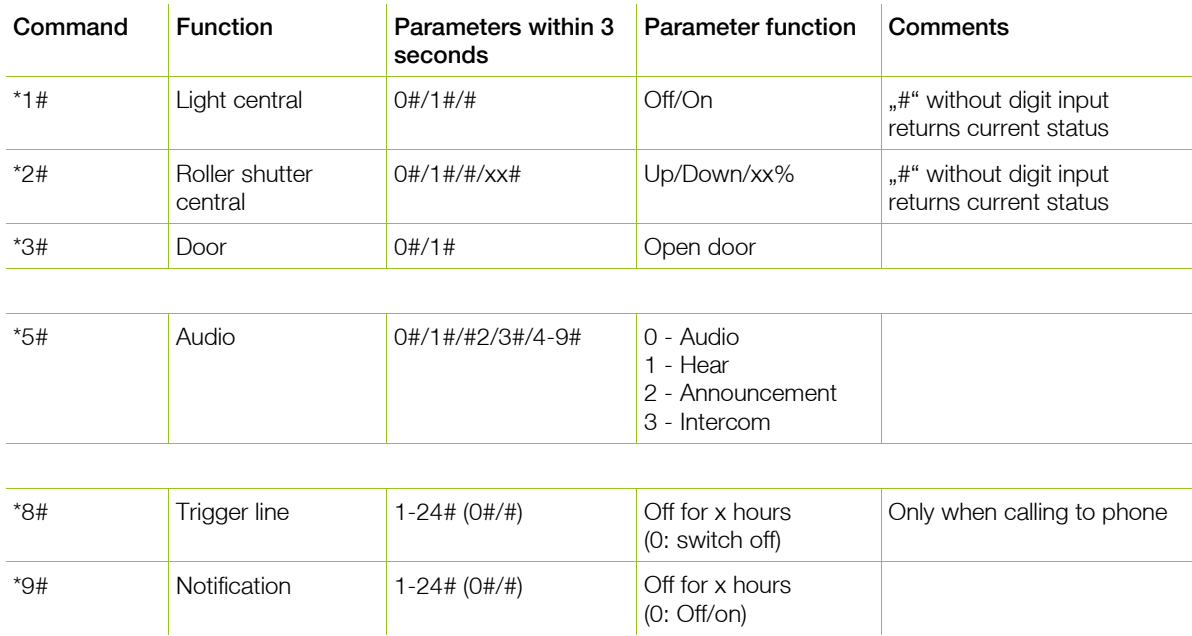

The following predefined remote control commands are available:

When you dial into the frogDisplay by phone, the configured messages are sent.

#### <span id="page-65-0"></span>6.5.10 Telephony (SIP)

In frogDisplay you can make the settings for activating SIP calls.

With the help of the SIP-Telephony, calls can be made via IP networks or even conventional telephone networks. This requires a SIP server – also called SIP registrar, – which is the most important component of an IP telephone system. Access to the SIP server is by means of a username and password.

- 1. In the Menu, tap Setup and then Network.
- 2. Tap Telephone (SIP).

The Telephone (SIP) screen is displayed.

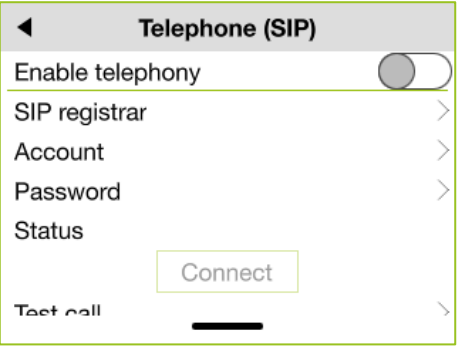

Figure: Telephone (SIP) settings.

Here you can enter the data for the SIP Registrar as well as the relevant access data.

- 3. On the Telephone (SIP) screen, tap SIP registrar and enter the data for the SIP registrar.
- 4. Tap Account to enter the username for the SIP registrar.
- 5. Tap Password to enter the password for the SIP registrar.
- 6. Activate the slider for Enable telephony.

This enables you to use telephony (SIP) for notifications. For information on notifications, see  $\rightarrow$  [Configuring notifications in the frogDisplay,](#page-70-0) pag[e 71.](#page-70-0)

#### <span id="page-66-0"></span>6.5.11 Notifications

In the frogDisplay you can define when notifications are activated and with which Deactivation Pin they can be deactivated.

Tap General in the Settings screen, and then tap Notifications.

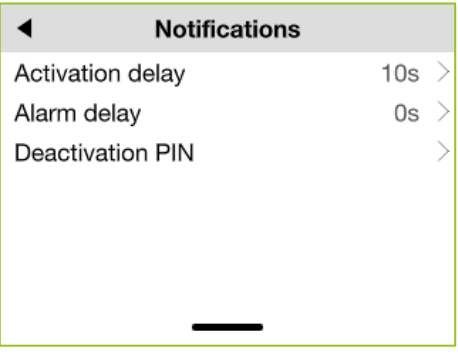

Figure: Notifications screen.

The following settings are possible:

Activation delay: Defines the time after which notifications are activated after the alarm has been activated.

Alarm delay: Defines the period after which alarms are triggered.

Deactivation PIN: Sets the PIN that can be used to disable notifications.

#### 6.5.12 Factory reset

In the frogDisplay, you can delete all settings and configurations via Factory reset. The data cannot be restored!

1. In the Menu, tap Setup and then Factory reset.

A dialog box for resetting the frogDisplay is displayed.

2. Tap Reset.

All configuration data is deleted.

### <span id="page-67-0"></span>7 Keypad: Control access

You can control access to switches via the keypad.

The first step is to create a master PIN to activate the keypad. With the master PIN you can also leave the keypad view.

In the second step you can assign an individual pin code to each switch.

#### <span id="page-67-1"></span>7.1 Setting the master PIN

A master PIN used to activate the keypad. With the master PIN you can also leave the Keypad view.

- 1. In the Menu, tap Setup and then Permissions.
- 2. Tap Master Pin.

The **Master Pin** screen is displayed.

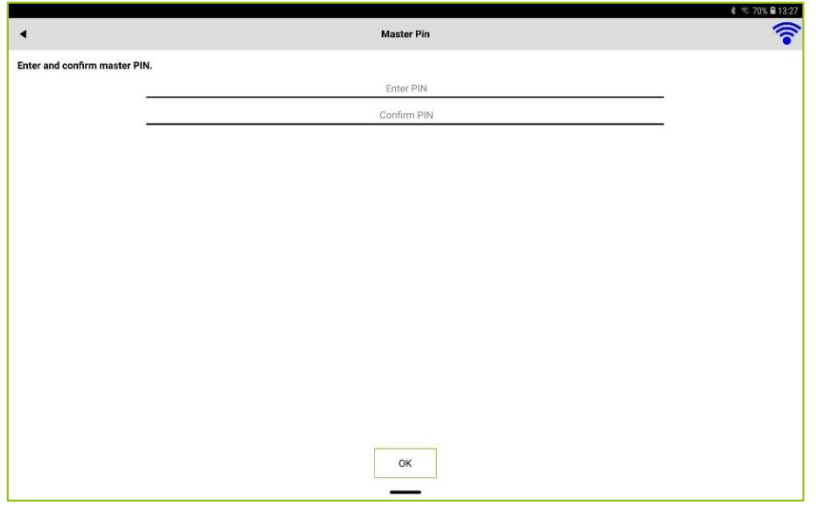

- 3. Enter a pin code in the **Enter PIN** input field.
- 4. Enter a pin code once again in the **Confirm PIN** input field.
- 5. Tap OK.

The master PIN is saved.

Figure: Master Pin screen.

#### 7.2 Configuring a pin code

Before you can set a pin code for a switch, a master PIN must first be defined,  $\rightarrow$  Setting the master [PIN,](#page-67-1) pag[e 68.](#page-67-1)

1. In the menu bar, tap Switch view  $\square$ 

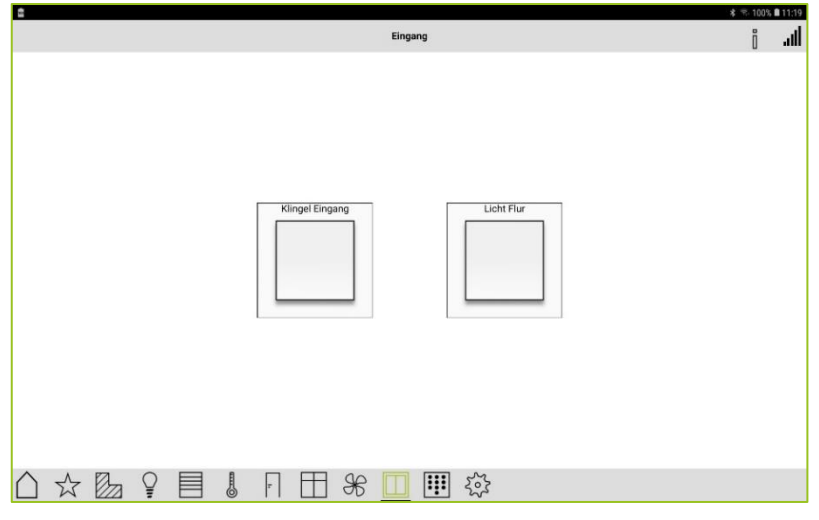

Figure: Switch view.

2. In the menu bar, tap **Configure pin code** 

The menu bar begins to flash.

#### **Note**

If you tap **Configure pin code**  $\Box$  for about two seconds, the **Keypad configuration** screen is displayed. Here all created pin codes are list which can also be changed here displayed. Here, all created pin codes are list, which can also be changed here.

3. Tap the switch to which you wish to assign a pin code.

The **Pincode** screen is displayed.

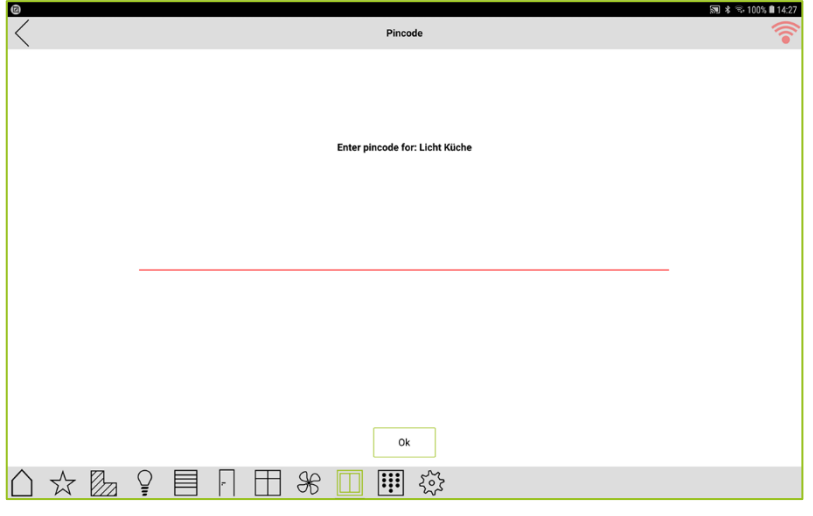

Figure: Pincode screen.

4. Enter a pin code.

#### 5. Tap OK.

The pin code is assigned to the switch.

You can now enter the pin code in keypad view to enable a switch.

1. Tap Keypad iii in the menu bar.

The Keypad Configuration screen is displayed.

2. Tap Keypad.

The Keypad view is displayed.

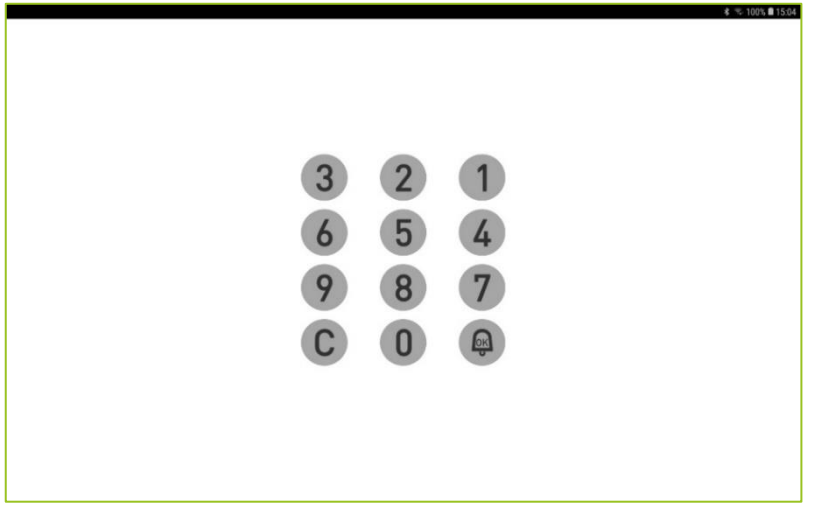

Figure: Keypad view

3. Enter a pin code to enable the switch.

#### $-$  or  $-$

3. Enter the master PIN to leave the keypad view again.

### <span id="page-70-0"></span>8 Configuring notifications in the frogDisplay

In the frogDisplay you can activate and configure notifications.

A notification can be made via a phone call, by e-mail or by optical signals on a connected video camera.

When you are notified of a telephone call, you must first configure the telephone provider in the

For information on configuring the telephony (SIP), see → [Telephony \(SIP\),](#page-65-0) pag[e 66.](#page-65-0)

You can configure when notifications are activated and with which deactivation PIN they can be deactivated in the Settings.

For information on configuring settings for notifications, see  $\rightarrow$  *[Notifications,](#page-66-0) pag[e 67.](#page-66-0)* 

You can configure and activate notifications on the start page of the project.

1. In the title bar, long tap **Notification**  $\Box$ .

The **Notifications** screen is displayed.

### 2. Tap Add notification  $\overline{\mathbb{P}}$

The following notification types are available:

**Call:** Notification by a telephone call.

Email: Notification by an E-mail. To do this, the e-mail server settings and the e-mail address must be configured in the Setup.

Push Notification: Notification that can be sent to a device.

Video: Notification by optical signal via a video camera. Therefore, a video camera must be configured in the frogDisplay  $\rightarrow$  [Configuring video sources](#page-72-0) page [73.](#page-72-0)

3. Tap Call.

The **Notification** screen is displayed.

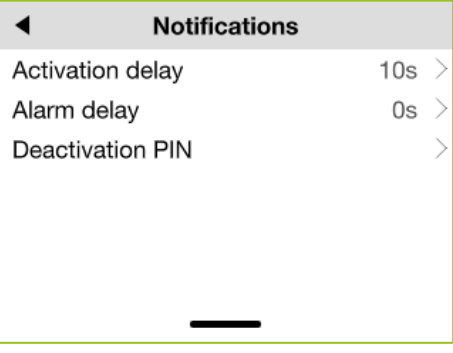

Figure: Notifications settings.

The following configurations are possible for a notification:

Phone profile: Here you can set which phone number is to be called in the event of a notification.

**Trigger:** Here you can set which trigger is to trigger a notification.

### frogblue<sup>®</sup>

Audio file: Here you can select an audio file to be played in the event of a notification. If no audio file is available, you can also record an audio file by means of a long click.

PIN: Here you can define a pin that has to be entered to confirm a notification.

Remote control: Here you can define which messages are to be sent to the number entered.

Filter: Here you can define pins that trigger certain messages.

- 4. Configure the notifications.
- 5. Tap **Notification** in the title bar to activate the notifications.

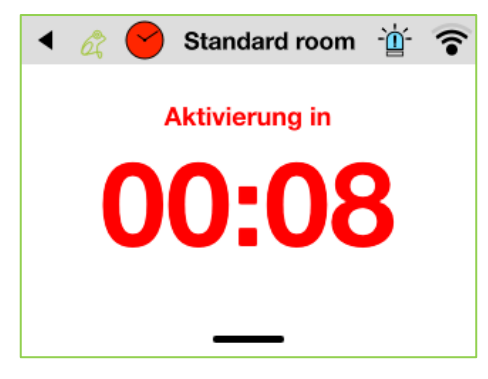

Figure: Activation of a notification.
# 9 Configuring video sources

In the frogDisplay you can configure a video camera as input.

1. In the menu bar, tap **Camera** 

The Video source screen is displayed.

2. Tap Add video source  $\overline{f}$ 

The **Add video sources** screen is displayed.

3. Tap Add manually.

The Video settings screen is displayed.

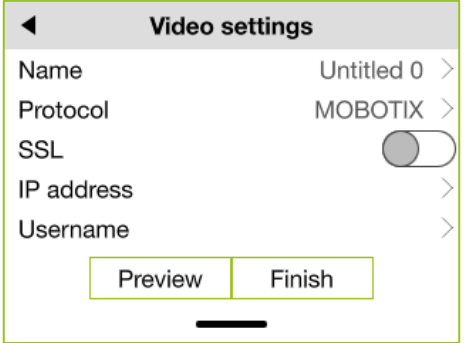

Figure: Video settings screen.

The following configurations are possible for a video source:

Name: Name of the camera or video source.

Protocol: The protocol by which the data is transferred from the video source to the frogDisplay.

**SSL:** Option for encrypted transmission.

**IP address:** IP address of the video source.

Username: The username to login to the camera.

Password: The password to login to the camera.

Framerate: Frame rate at which the video is to be recorded.

De-skew: Option to equalize the images.

- 4. Configure the data for the video source.
- 5. Tap Finish.
- 6. Tap Play video  $\leq$  in the menu bar, to view the received images from the video source.

# 10 Backup status

In the frogControl app you can check the status of a project backup.

1. In the Overview screen, tap the frog in the title bar.

The **Backup Status** screen is displayed.

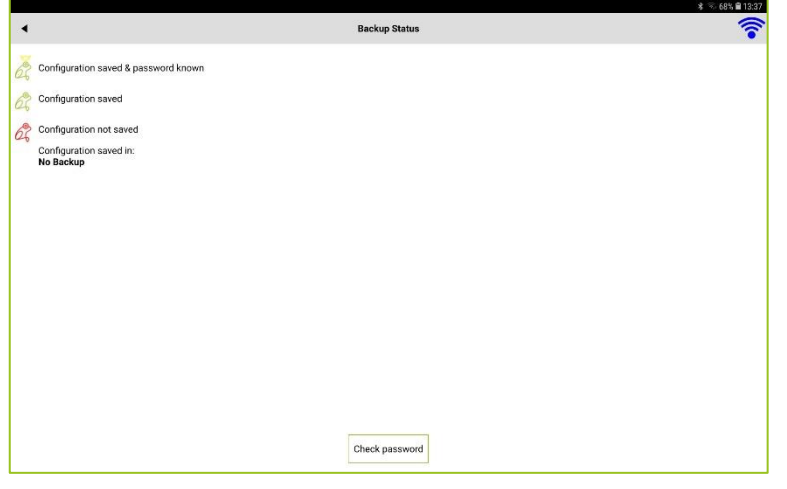

Figure: Backup Status screen.

2. Tap Check password.

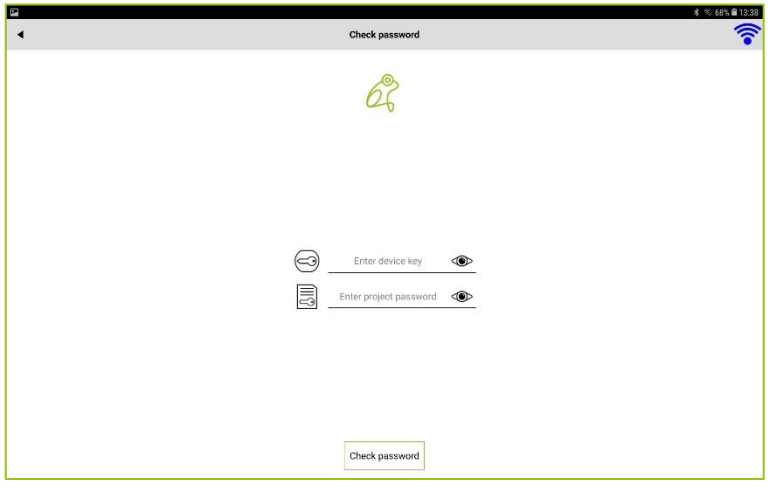

Figure: Check password screen.

3. Enter the device key (Enter device key) and the project password (Enter project password).

### 4. Tap Check.

The project backup status is checked.

The color of the frog indicates the status of the project backup:

Green: The project backup matches the configuration of the frogs. The system is up to date.

Red: The configuration of one or more frogs has been changed and does not match the current configuration.

### 11 Keyword index

## A

AppView 20 Automatic room detection 56

### B

Bluetooth Android 10 iOS 10 bridge mode 61

### C

camera 73

### D

daily program 32 device key 12 Direct connection 58 doors view 37

### F

factory reset 67 frogControl Android 9 iOS 9 start page 10 frogControl configuration file 11 frogDisplay activate notifications 71 bridge mode 61 create notifications 71 factory reset 67 loading a project via remote to a tablet 16 Notifications, settings 67 remote control (SIP), settings 64 start page 10 Telephony (SIP), settings 66 WLAN, settings 60 frogware 8 update 63

### H

heating 30 daily program 32 inlet and return 36 modes 34 overview 35 status 36 temperature control 31 heating circuits 30 heating modes 34

### K

keypad 68

### keypad view enter pin code 70

lights view 27

### M

L

master oin 68 Menu screen 19 Message Log 54

### N

notification 71 by call 71 by e-mail 71 by optical signal 71 by push 71 notifications activation delay 67 alarm delay 67 deactivation pin 67

### O

Overview screen Android/iOS devices 19

### P

pin code 69 project delete data 67 import 11 import to frogDisplay 11 laod via remote 16 open 19 switch 59 project backup status 74 project password 12 public IP address 58

### R

remote control (SIP) 64 commands 65 room control view 57 room controller 57 rooms view 25

### S

scene 41 activate 47 create 41 delete 48 edit 48

# frogblue<sup>"</sup>

setback temperature 30 settings 53 shutters view 29 start page 10 status backup 74 switches view 40

# T

Telephony (SIP) frogDisplay 66 temperature control 31 configuring daily program 32

### V

ventilation view 39 video source configure 73

view doors 37 lights 27 rooms 25 shutters 29 switches 40 ventilation 39 windows 38

### W

watched group 50 activate 52 create 50 delete 52 windows view 38 WLAN frogDisplay 60 temporarely 62 WLAN access point 62 connect 62